# ATGN

# **АТОЛ 11Ф**

# Принтер документов

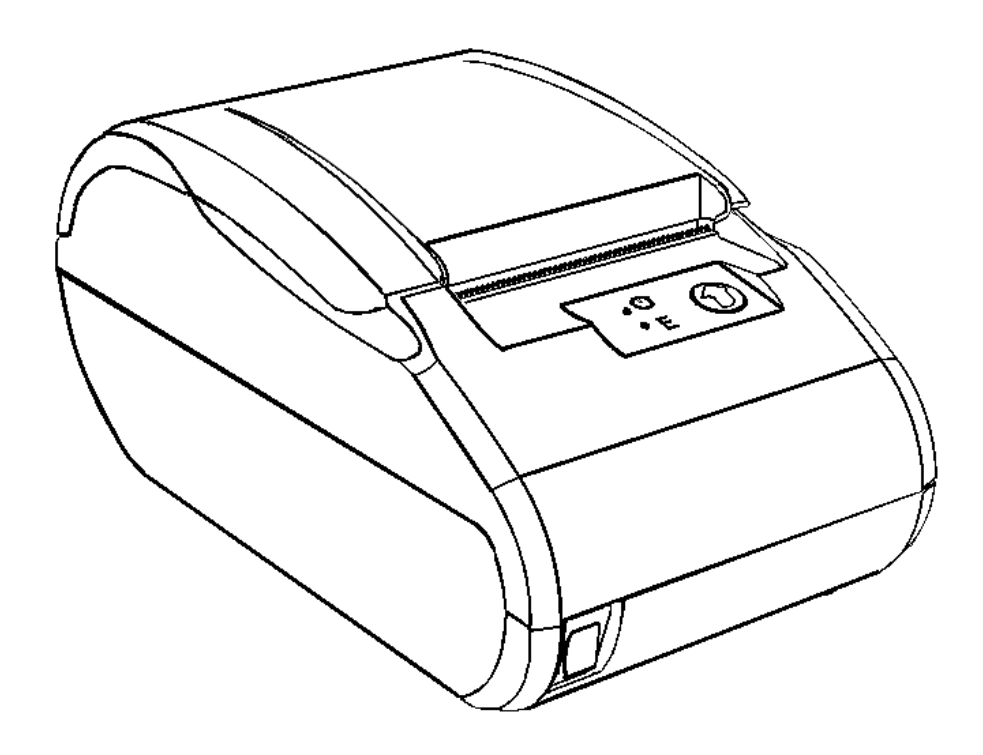

Руководство по эксплуатации

Руководство по эксплуатации AL.P011.00.000-ПД РЭ Версия документации от 11.12.2017

# Содержание

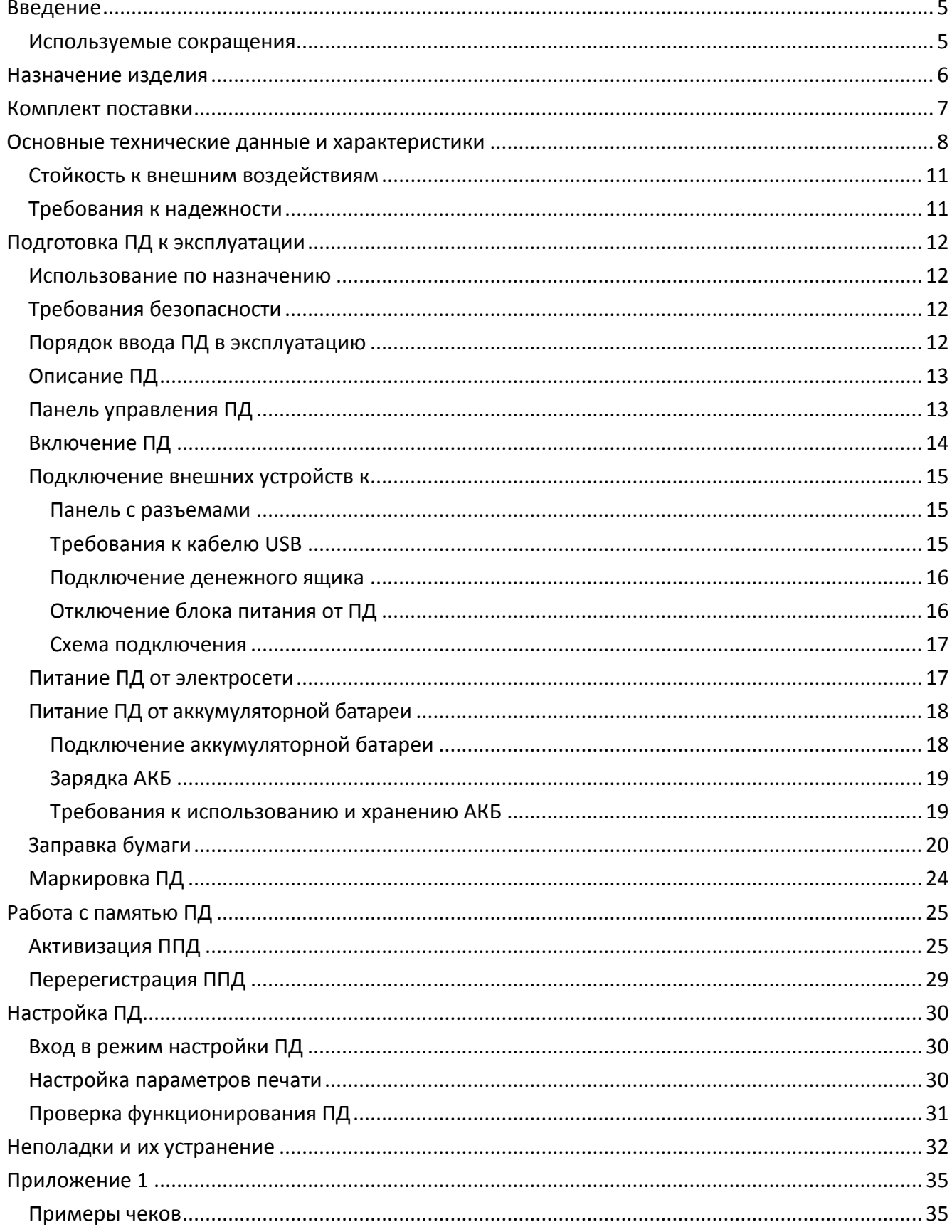

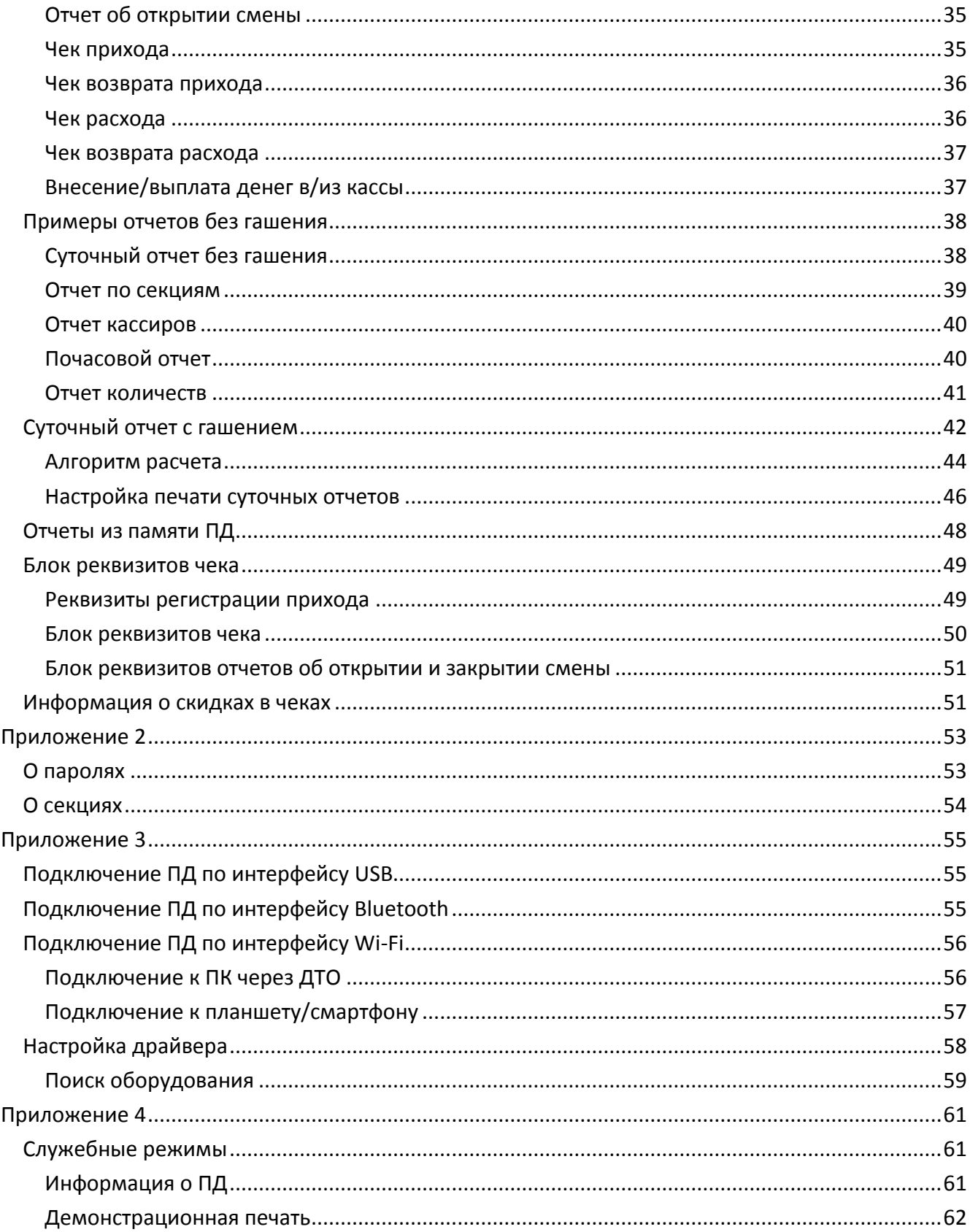

# <span id="page-4-0"></span>**Введение**

Руководство по эксплуатации предназначено для ознакомления с функциональными возможностями принтера документов АТОЛ 11Ф.

В настоящем руководстве представлено описание принтера документа: внешний вид, заправка чековой ленты, образцы печатаемых документов. Принтер документов не является контрольно-кассовой техникой и не поддерживает работу с фискальным накопителем. Поскольку для работы используется Драйвер и утилита регистрации, предназначенные для работы с контрольно-кассовой техникой, то обозначение «ККМ» и «ККТ» следует понимать, как «ПД», «кассовый чек» – как «чек принтера документов». Операции с фискальным накопителем следует интерпретировать как операции с памятью ПД, регистрация ККТ – активизация памяти ПД.

Перед началом работы с ПД необходимо провести ввод ПД в эксплуатацию и пусконаладочные работы.

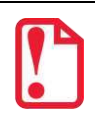

**Запрещается использовать ПД до ознакомления с разделом [«Требования безопасности»](#page-11-2).**

#### <span id="page-4-1"></span>**Используемые сокращения**

- АКБ Аккумуляторная батарея
- ДП Дисплей покупателя
- ДЯ Денежный ящик
- ОС Операционная система
- ПД Принтер документов
- ПК Персональный компьютер
- ПО Программное обеспечение
- ППД Память принтера документов
- УСЦ Уполномоченный сервисный центр
- ЧЛ Чековая лента

<span id="page-5-0"></span>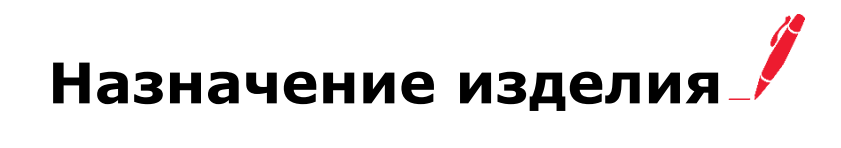

Данное изделие может быть использовано в качестве принтера документов, который не поддерживает работу с фискальным накопителем. Применение изделия при осуществлении денежных расчетов возможно только после выполнения активизации памяти ПД (подробнее изложено в разделе [«Активизация ППД»](#page-24-1)).

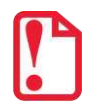

**st В целях обучения персонала торгового предприятия основным операциям при осуществлении денежных расчетов допускается работа с изделием до активизации памяти ПД.**

Данное изделие можно использовать как контрольно-кассовую технику сразу после приобретения (до активизации ППД), а также после использования его в качестве принтера документов (после активизации ППД). Для перевода изделия из режима ПД в режим ККТ необходимо заменить шильдик, установить фискальный накопитель в корпус изделия согласно описанию Руководства по эксплуатации на ККТ АТОЛ 11Ф и выполнить регистрацию ККТ в налоговых органах (подробнее изложено в документе «Регистрация ККТ»).

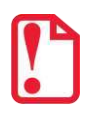

**Перевод изделия из режима ККТ АТОЛ 11Ф в принтер документов АТОЛ 11Ф невозможен!**

<span id="page-6-0"></span>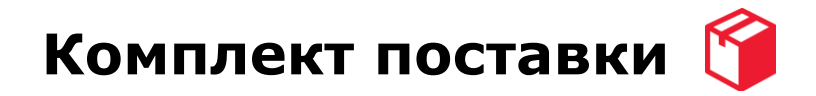

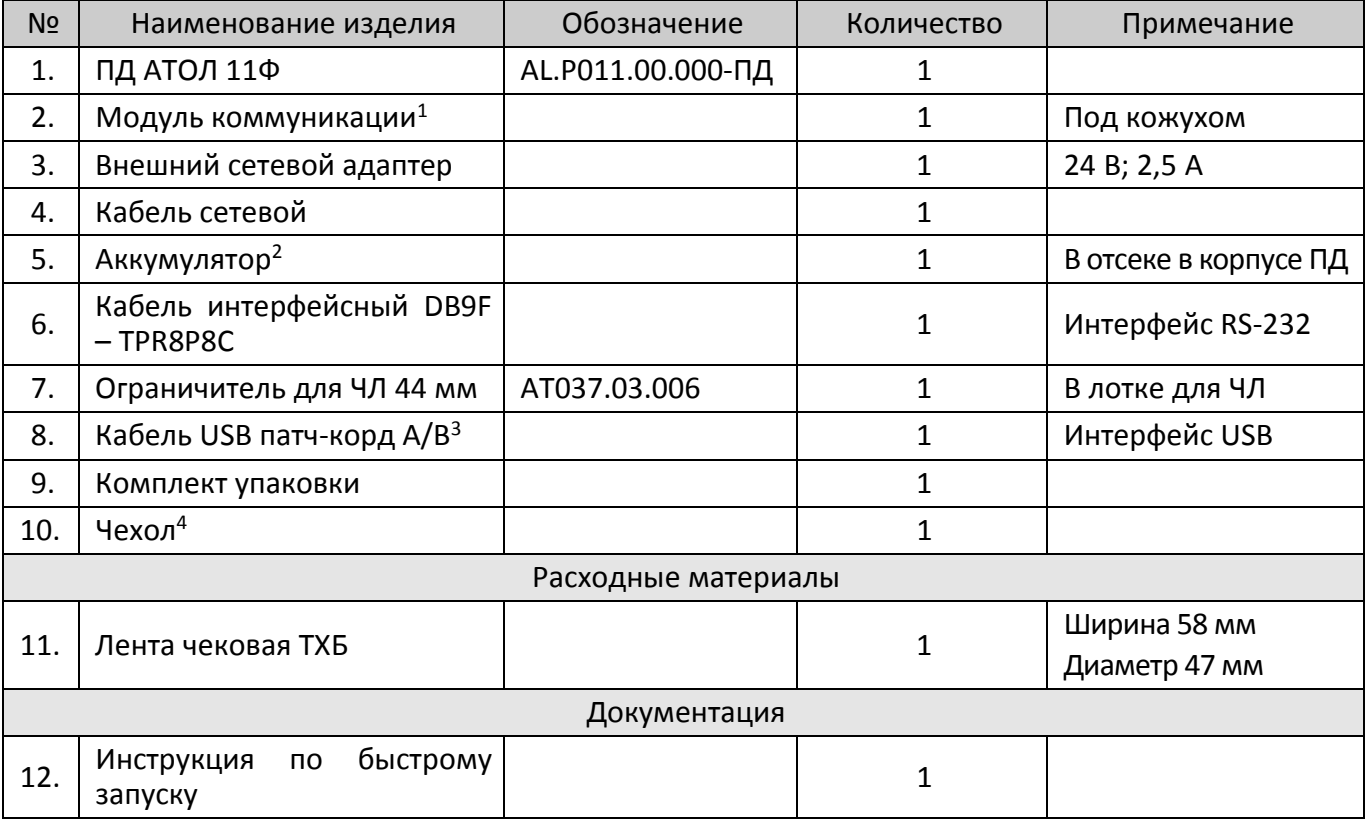

 $1-$  коммуникационный модуль для работы по интерфейсам Bluetooth и/или 2G и/или WiFi может включаться в комплектацию по дополнительному заказу:

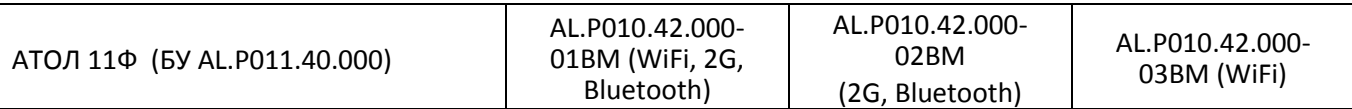

 $2$ – в комплект поставки по дополнительному заказу может входить аккумулятор, причем нужно учитывать, что указанный БУ может работать только с определенным аккумулятором:

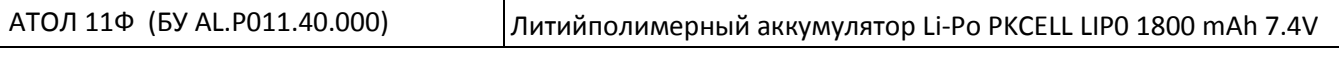

<sup>3</sup> - кабель USB может не входить в комплектацию. Допустимо использовать кабели USB, которые должны соответствовать следующим требованиям:

‒ диаметр кабеля – не менее 4 мм (экранирован);

‒ рекомендуется использовать кабель длиной не более 1,8 м;

‒ кабель USB должен быть оснащен ферритовыми кольцами (обязательно в части кабеля, подключаемого к разъему ПД);

‒ не рекомендуется использование удлинителей, усилителей, концентраторов, разветвителей, кабелей с ответвителями и плоских кабелей.

 $4$  – входит в комплект по дополнительному заказу.

# <span id="page-7-0"></span>**Основные технические данные и характеристики**

- 1. В состав изделия входят следующие основные узлы ПД:
	- печатающее устройство SII LTP01-245-02;
	- системная плата AL.P011.40.000 rev.1.2.
- 2. ПД обеспечивает выполнение следующих функций:
	- 2.1. Обмен информацией ПД с компьютером производится по каналам связи RS-232, USB 2.0, Bluetooth или WiFi.
	- 2.2. Вывод данных и результатов обработки информации на чековую термочувствительную ленту.
	- 2.3. Программирование пароля на связь.
	- 2.4. Ограничение доступа к режимам ПД в зависимости от функциональных обязанностей лиц, участвующих в эксплуатации ПД.
	- 2.5. Программирование клише до 20 строк (от 24 до 32 символов в строке стандартным шрифтом).
	- 2.6. Выполнение следующих операций:
		- учет денежных сумм;
		- подсчет частных итогов;
		- подсчет суммы сдачи;
		- подсчет общих итогов;
		- снятие показаний денежных и операционных регистров с автоматическим выводом считанных данных на печать;
		- гашение денежных регистров с автоматическим выводом на печать их значений;
		- гашение операционных регистров с автоматическим выводом на печать их значений;
		- приход/расход платежи за наличные;
		- приход/расход платежи в кредит;
		- приход/расход платежи через платежную карту;
		- приход/расход смешанный тип оплаты;
		- выплаты, не связанные с приходом/расходом;
		- внесение денежных сумм;
		- расчет суммовой скидки;
		- выделение (начисление) налогов по установленным налоговым ставкам;
		- возврат прихода/возврат расхода (с учетом скидок)
		- аннулирование всего чека или любой его позиции до окончания его полного формирования;
		- учет цены тары и упаковки;
- умножение цены на количество;
- отчеты:
	- ‒ отчёт о состоянии счетчиков без гашения;
	- ‒ отчёт о состоянии счетчиков с гашением;
	- ‒ отчёты памяти ПД краткий и полный по датам и по номерам смен;
- вывод отчетных документов на печать.
- 2.7. Энергонезависимое хранение информации в денежных и операционных регистрах при выключении питания, регистрацию итоговой ежедневной информации в памяти ПД с исключением возможности ее изменения. Срок сохранности информации, зарегистрированной в памяти ПД, не менее 20 лет;
- 2.8. Блокировка в случаях:
	- попытки ввода неправильного пароля (несанкционированного доступа к режимам работы ПД);
	- отсутствия сменного гашения через 24 часа после оформления первого платежного документа;
	- некорректности вводимой даты;
	- обнаружения переполнения, неисправности или отключения памяти ПД;
	- возникновения аварийных ситуаций в ПД, приводящих к порче печатаемого документа;
	- превышения установленной разрядности обрабатываемых чисел;
	- нарушения последовательности проведения операций, предусмотренных алгоритмом работы ПД;
	- отсутствия или обрыва чековой ленты;
	- ошибки печатающего устройства.
- 3. Количество паролей, определяющих раздельный доступ к командам ПД 32.
	- 3.1. Пароль на связь, цифры 4.
	- 3.2. Пароль режима ввода заводского номера, цифры 8.
	- 3.3. Пароли кассиров, цифры 8.
	- 3.4. Пароли администратора и системного администратора, цифры 8.
- 4. Количество денежных регистров 61.
- 5. Разрядность денежных регистров, десятичные разряды:
	- стоимости товара / услуги 10;
	- возврат 10;
	- сменной выручки 12;
	- общего итога  $14$ .
- 6. Разрядность операционных регистров, десятичные разряды:
	- количества выданных чеков 4;
	- количества выданных показаний 4;
	- количества проведённых гашений 4.
- 7. Максимально допустимая разрядность вводимых чисел десятичных разрядов 10. Десятичные разряды отделяются от целой части точкой.
- 8. Время непрерывной работы в эксплуатационном режиме не менее 16 часов в сутки.
- 9. Время сохранности информации в регистрах после выключения сетевого питания, часов, не менее – 1440.
- 10. Срок службы ПД, лет, не менее 7;
- 11. Параметры памяти ПД:
	- количество записей сменных итогов 4352;
- 12. Разрядность реквизитов, регистрируемых в памяти ПД, десятичные разряды:
	- заводской номер ПД 14;
	- идентификационный код владельца ПД 12;
	- итог сменных приходов/итог сменных расходов, не менее 12.
- 13. Регистрация денежных сумм с десятичной точкой, десятичных разрядов после точки 2.
- 14. Тип печати термохимический.
- 15. Скорость печати, строк средней длины в секунду не менее 53.
- 16. Тип используемой для печати бумаги термочувствительная бумажная лента.
- 17. Размеры ленты, мм:

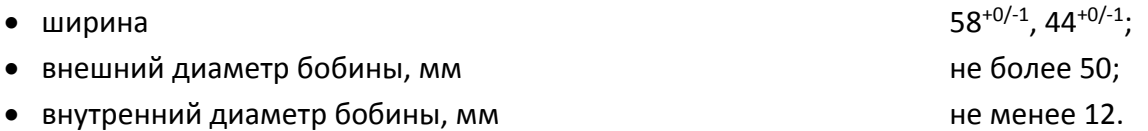

- 18. Электропитание ПД АТОЛ 11Ф (блок управления AL.P011.40.000):
	- через внешний блок питания ((245%) В, 2,5 А; входное напряжение блока питания от сети ~(220 $\pm$ 10%) В, частота (50+20%) Гц);
	- через внешний кабель питания 12 В, 4 А;
	- от аккумулятора Li-Po ≈ 7,4 В.

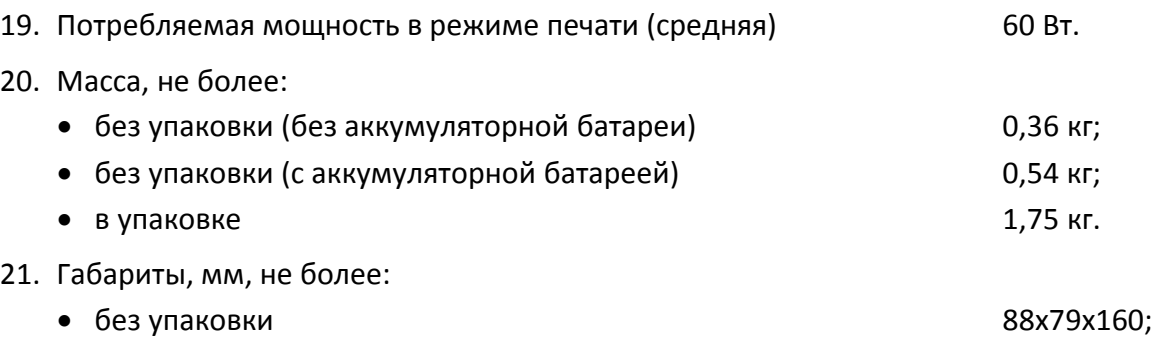

- в упаковке  $263x120x196$ .
- 22. Порты для подключения периферийных устройств:
	- порт для подключения ПК и/или дисплея покупателя TPR8P8C (интерфейс RS-232);
	- порт для денежного ящика RJ 45;
	- порт для подключения терминала или персонального компьютера (интерфейс USB);

 беспроводные интерфейсы (на МК, опционально – 2G, 3G, Wi-Fi, Bluetooth и т.д., в зависимости от исполнения МК и комплектации ПД).

### <span id="page-10-0"></span>**Стойкость к внешним воздействиям**

Допускается использовать ПД при:

- температуре окружающей среды от +5 °С до +45 °С;
- относительной влажности до 85% при температуре +35 °С;
- атмосферном давлении от 84 до 107 кПа (от 630 до 800 мм рт. ст.).

ПД в упаковке для транспортировки выдерживает без повреждения воздействия следующих климатических и механических факторов:

- температуру окружающей среды от -10 °С до +45 °С;
- относительную влажность до 90% при температуре +35 °С;
- атмосферное давление от 84 до 107 кПа (от 631 до 805 мм рт. ст.);

ПД допускается применять при вибрации основания, на котором он установлен, с амплитудой не более 0,15 мм и частотой до 35 Гц.

# <span id="page-10-1"></span>**Требования к надежности**

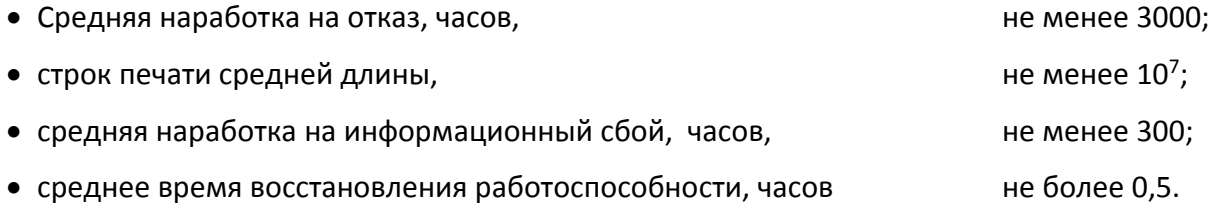

# <span id="page-11-0"></span>**Подготовка ПД к эксплуатации**

#### <span id="page-11-1"></span>**Использование по назначению**

ПД АТОЛ 11Ф предназначен для работы в системе с персональным компьютером и обеспечивает регистрацию и учет денежных расчетов с населением при выполнении торговых операций или оказании услуг и обеспечивает некорректируемое хранение информации и оформление документов по указанным расчетам.

# <span id="page-11-2"></span>**Требования безопасности**

Перед допуском к эксплуатации ПД операторы и специалисты по обслуживанию и ремонту ПД должны пройти обучение и инструктаж по технике безопасности.

Лица, не прошедшие инструктаж по технике безопасности, к работе на ПД не допускаются.

Рабочее место оператора должно быть оборудовано трехполюсной розеткой. Подводку питающего напряжения сети 220 В к розетке осуществлять в соответствии с требованиями «Правил устройства электроустановок» (ПУЭ) и учетом квалификации помещений по степени опасности. Заземляющий контакт розетки должен быть присоединен к заземляющему устройству проводом с сечением не менее 1,5 мм<sup>2</sup>. ПД и подключенное к нему оборудование должны быть заземлены.

- Запрещается оставлять включенный ПД без присмотра.
- Запрещается работа при снятом кожухе.
- При работе с ПД необходимо принимать меры, исключающие удары и падение ПД.
- При окончании работы, в перерывах или в случае остановки по другим причинам ПД должен быть выключен и отсоединен от электрической сети.

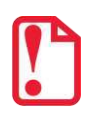

Запрещено подключать ПД к сети электропитания до ввода в эксплуатацию!

# <span id="page-11-3"></span>**Порядок ввода ПД в эксплуатацию**

Если ПД вносится с холода в теплое помещение, то необходимо дать ему прогреться при комнатной температуре, не распаковывая, в течение как минимум шести часов.

Перед распаковкой ПД необходимо проверить целостность упаковки.

При распаковке ПД необходимо проверить комплектность, убедиться в отсутствии внешних дефектов, которые могли возникнуть в процессе транспортировки, проверить наличие и целостность заводских марок-пломб.

При выборе места для установки ПД необходимо руководствоваться следующими указаниями:

- освещенность рабочего места должна быть не менее 300 лк при общем и комбинированном освещении;
- необходимо избегать попадания прямых лучей света;
- не допускаются места с повышенной запыленностью;
- не допускается использование мест около или над открытым огнем;
- не допускается использование мест около радиаторов центрального отопления или нагревательных приборов (расстояние от них до ПД должно быть не менее 1 м), холодильных комнат или воздушных кондиционеров, около воды, а также мест, где вода может попадать на ПД;
- необходимо исключать воздействие вибрации или ударов;
- к месту установки ПД должна быть подведена сеть электропитания с заземляющим проводом, ПД и подключенное к нему оборудование должны быть заземлены.

# <span id="page-12-0"></span>**Описание ПД**

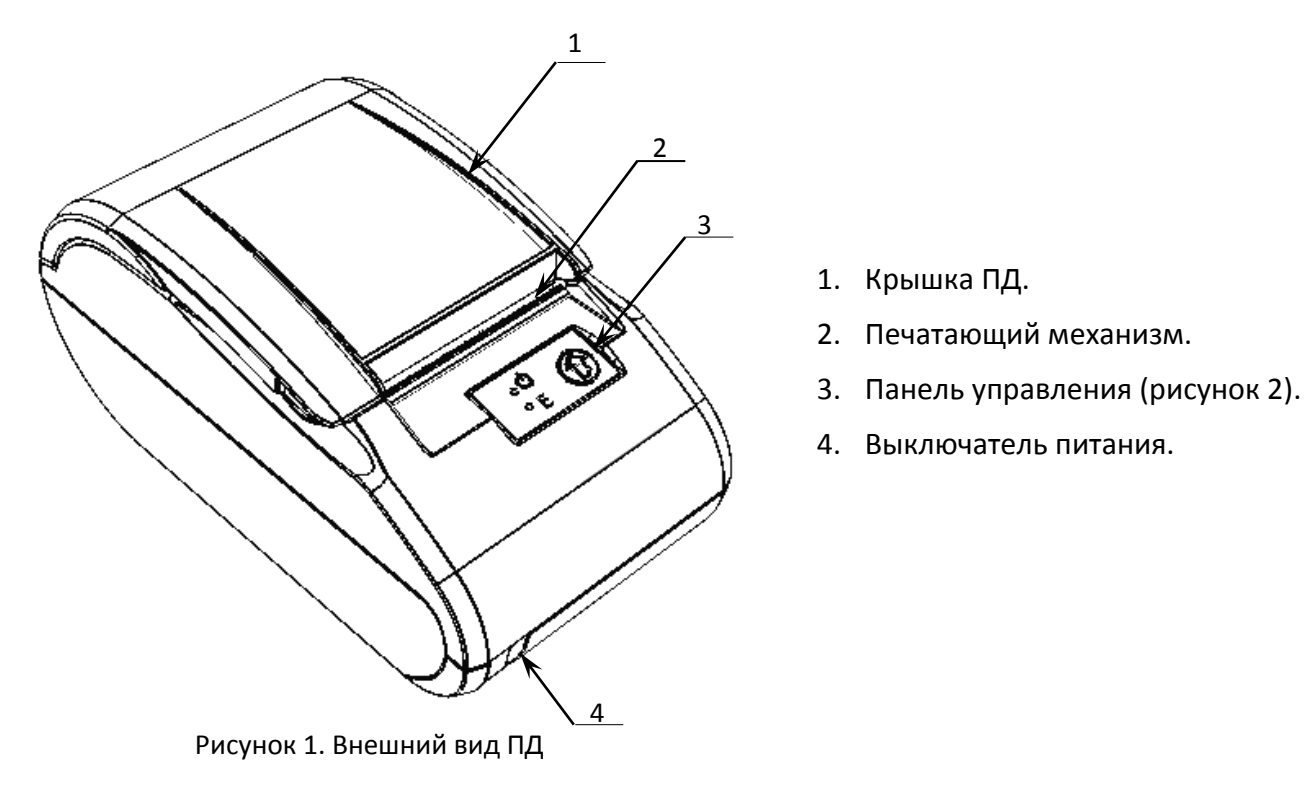

# <span id="page-12-1"></span>**Панель управления ПД**

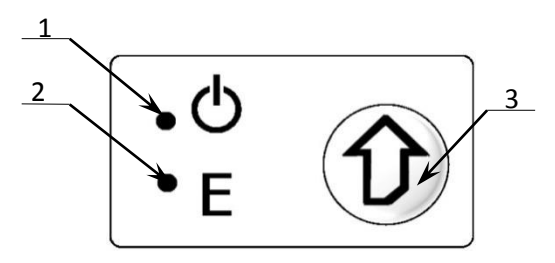

Рисунок 2. Панель управления

- 1. Индикатор питания ПД (зеленый).
- 2. Индикатор ошибки «E» (красный).
- 3. Кнопка промотки ЧЛ.

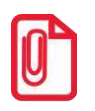

**При удержании кнопки промотки нажатой более десяти секунд промотка будет остановлена. Для возобновления промотки необходимо отпустить и вновь нажать кнопку.** Ниже приведено описание работы индикаторов с установленной АКБ.

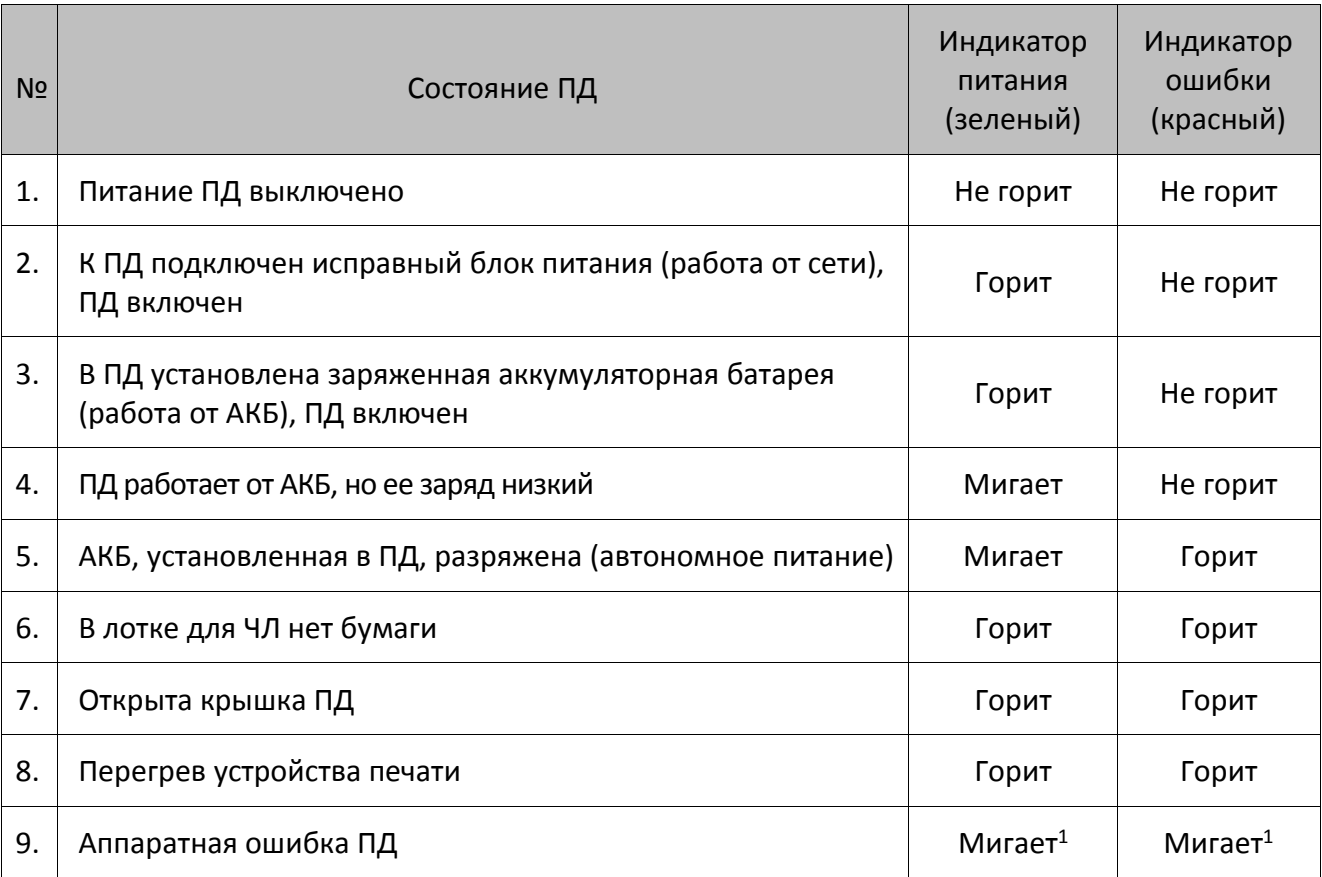

 $<sup>1</sup>$  – в случае если в ПД произошла аппаратная ошибка, при которой индикаторы не получают питание, то они</sup> мигать не будут.

# <span id="page-13-0"></span>**Включение ПД**

Для включения ПД необходимо перевести выключатель ПД в положение «I». При включении ПД проводится его автоматическое самотестирование.

Автоматическое тестирование занимает до пяти секунд, при успешном его окончании загорается зеленый индикатор (рисунок 2 позиция 1), и подается краткий звуковой сигнал.

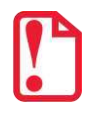

**В случае возникновения какой-либо ошибки при автоматическом тестировании, необходимо выключить ПД и обратиться в УСЦ в соответствии с условиями Гарантийного талона. Виды неполадок представлены в разделе [«Неполадки и их устранение»](#page-31-0).** 

# <span id="page-14-0"></span>**Подключение внешних устройств к**

# <span id="page-14-1"></span>*Панель с разъемами*

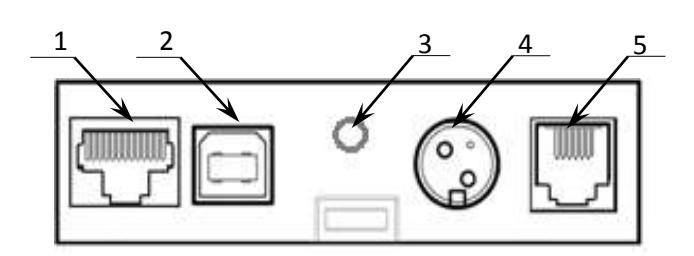

Рисунок 3. Подключение внешних устройств к ПД

- 1. Разъем стандарта RS-232 TPR8P8C.
- 2. Разъем стандарта USB (В).
- 3. Проем для установки антенны, закрывается заглушкой при его незадействованности (подробнее в комплектации изделия).
- 4. Разъем для подключения блока питания 24В постоянного тока.
- 5. Разъем для подключения денежного ящика.

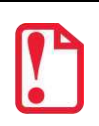

**st Подключение любых устройств к ПД, кроме подключения ПК через интерфейс USB, допускается только после отключения питания ПД.**

В ПД через разъем RS (рисунок 3) реализовано два канала передачи данных стандарта RS-232. Первый канал служит для подключения ПД к адаптеру PS\2 или ПК и имеет настраиваемую скорость передачи данных 1200-115200 бод. Второй канал служит для подключения к ПД дисплея покупателя. Для подключения ПД к ПК и к дисплею покупателя рекомендован кабель (разветвитель) ДП–ПД–ПК, изготовленный по схеме, приведенной в «Инструкции по сервисному обслуживанию и ремонту» AL.P011.00.000-ПД РД.

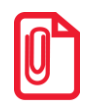

**В комплект поставки входит только кабель ПД–ПК.**

### <span id="page-14-2"></span>*Требования к кабелю USB*

Кабель USB может не входить в комплектацию. Допустимо использовать кабели USB, которые должны соответствовать следующим требованиям:

- диаметр кабеля не менее 4 мм (экранирован);
- рекомендуется использовать кабель длиной не более 1,8 м;
- кабель USB должен быть оснащен ферритовыми кольцами (обязательно в части кабеля, подключаемого к разъему ПД);
- не рекомендуется использование удлинителей, усилителей, концентраторов, разветвителей, кабелей с ответвителями и плоских кабелей.

#### <span id="page-15-0"></span>*Подключение денежного ящика*

При необходимости к ПД можно подключить денежный ящик. В комплект поставки денежный ящик не входит и приобретается отдельно. Параметры денежного ящика: номинальное напряжение 24 В, номинальный ток открывания не более 2 А.

В случае, когда возникает необходимость подключить денежный ящик, необходимо обратиться в УСЦ для конфигурации порта денежного ящика. Схема управления денежным ящиком приведена в Инструкции по сервисному обслуживанию и ремонту.

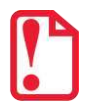

**ПД предназначен для работы с ящиками, открывающимися напряжением 24В, номинальный ток открывания – не более 2 А. При работе ПД от АКБ денежный ящик открываться не будет.**

**Подключение денежных ящиков, конфигурация разъема которых не соответствует схеме, приведенной в Инструкции по сервисному обслуживанию и ремонту, может привести к выходу из строя устройства!**

#### <span id="page-15-1"></span>*Отключение блока питания от ПД*

Разъем (вилка) блока питания ПД имеет фиксатор, предотвращающий его случайное разъединение. Перед отключением вилки блока питания перевести выключатель питания ПД в положение «Выключен». Затем взяться за корпус вилки и плавно вытянуть его из разъема на задней панели ПД. При этом внешняя часть корпуса вилки сместится относительно внутренней и освободит фиксатор. Только после этого, продолжая аккуратно тянуть, отсоединить вилку блока питания от ПД.

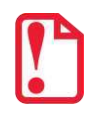

st **Не тяните за провод при отключении блока питания от ПД, это может вывести из строя разъем.**

### <span id="page-16-0"></span>*Схема подключения*

Подключение дисплея покупателя к ПД осуществляется по следующей схеме:

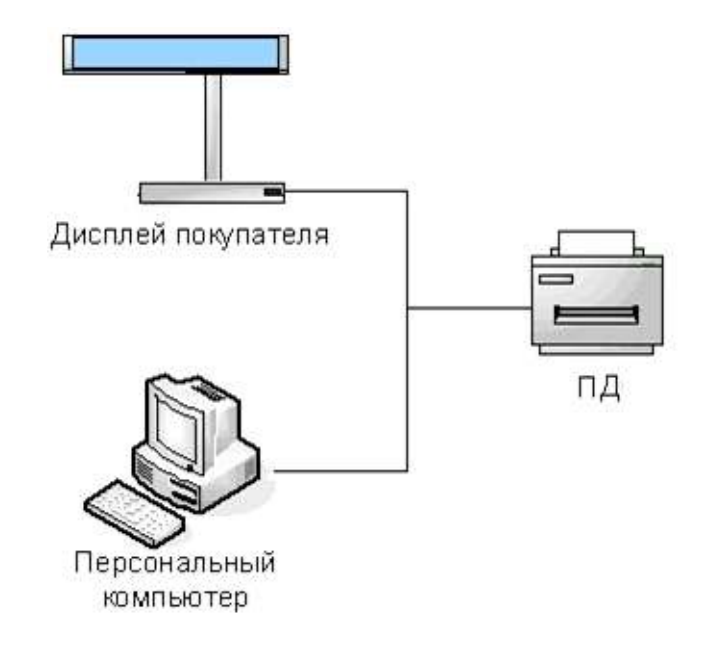

Рисунок 4. Подключение внешних устройств к ПД

При этом передача команд осуществляется от ПК к ПД, ПД в свою очередь передает команды дисплею покупателя.

# <span id="page-16-1"></span>**Питание ПД от электросети**

Питание ПД осуществляется от внешнего сетевого адаптера, входящего в комплект поставки (24 В, 2,5 А постоянного тока). Также возможно питание через внешний кабель питания от бортовой сети автомобиля 12 В, 4 А (данная возможность реализована только в изделии с блоком управления AL.P011.40.000, уточняйте комплект поставки у поставщика).

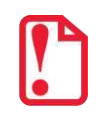

**При подключении или отключении разъема блока питания необходимо убедиться, что шнур сетевого кабеля отключен от электрической розетки и ПД выключен.**

При использовании блоков питания с другими параметрами не гарантируется работоспособность ПД, и в случае выхода из строя ПД не подлежит гарантийному обслуживанию и ремонту.

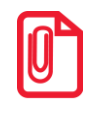

**Чтобы перезагрузить ПД нужно его выключить, через две секунды включить – перевести выключатель питания в положение «I».**

# <span id="page-17-0"></span>**Питание ПД от аккумуляторной батареи**

Автономное питание ПД осуществляется от аккумуляторной батареи. АКБ включается в комплектацию по дополнительному заказу (комплект поставки описан в разделе [«Комплект](#page-6-0) [поставки»](#page-6-0)), причем при заказе нужно учитывать, что БУ ПД может работать только с определенным аккумулятором:

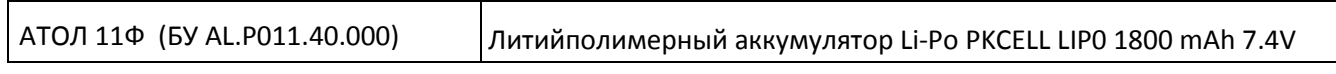

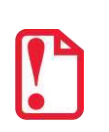

**Запрещено использовать АКБ, которые не совместимы с БУ изделия – это может вывести его из строя.**

**Не рекомендуется использование аккумуляторных батарей других поставщиков! В случае их использования, стабильная (правильная) работа изделия не гарантируется. Не допускается использовать обычные батареи питания вместо аккумуляторной батареи!**

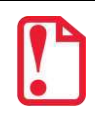

**t Во избежание разрядки АКБ не подключается к блоку управления при производстве ПД!**

#### <span id="page-17-1"></span>*Подключение аккумуляторной батареи*

Подключение аккумуляторной батареи производится при отключенном питании ПД (кнопка включения/выключения в положении «О») и отключенном блоке питания, также должны быть отключены кабели внешних устройств.

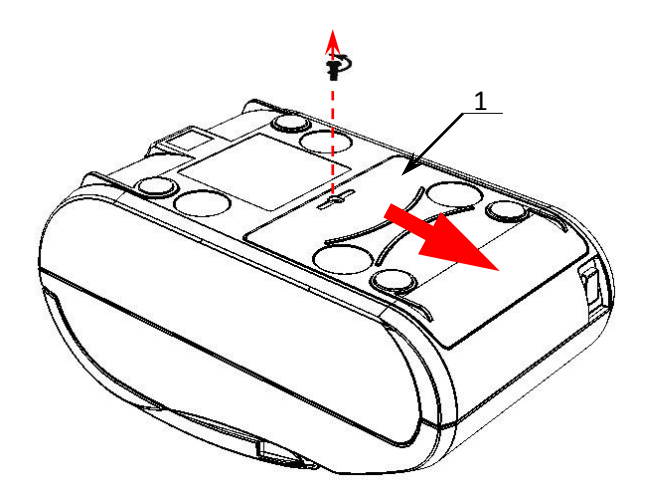

Рисунок 5. Снятие крышки

- 1. Открутить винт, который крепит крышку **1** отсека для АКБ к нижней части корпуса ПД.
- 2. Сдвинуть крышку в направлении, показанном на рисунке 5 и отделить крышку от нижней части корпуса.

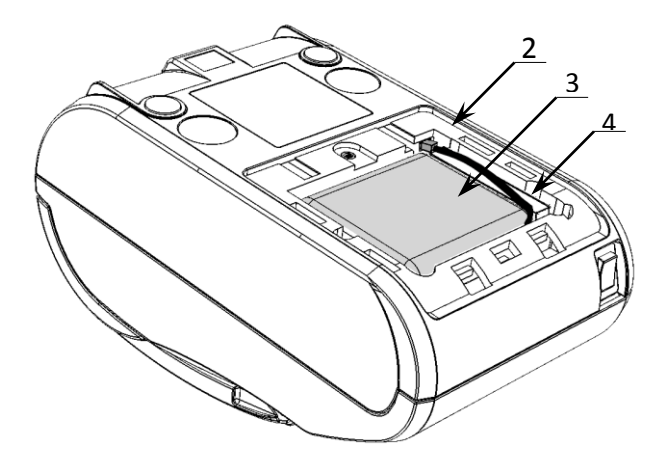

Рисунок 6. Подключение АКБ

3. Подключить разъем **2** кабеля АКБ **3** к блоку управления через отверстие в корпусе ПД, как показано на рисунке 6 (при производстве ПД кабель АКБ укладывается на уплотнитель **4**).

- 4. Установить крышку **1** в проем отсека для АКБ.
- 5. Вкрутить винт.

# <span id="page-18-0"></span>*Зарядка АКБ*

Зарядка аккумуляторной батареи производится в составе ПД от штанного внешнего адаптера питания из комплекта поставки. Полная зарядка полностью разряженной АКБ занимает 16 часов. Информацию о заряде АКБ можно узнать, распечатав документ «Информация о ПД».

В случае если заряд АКБ низкий, но не ниже допустимого, на панели индикации начнет мигать индикатор питания (зеленый). Если значение напряжения ниже допустимого, то на панели индикации загорится красный индикатор ошибки, индикатор питания будет мигать, печать документов при этом невозможна.

#### <span id="page-18-1"></span>*Требования к использованию и хранению АКБ*

Для качественной и долговременной службы АКБ необходимо выполнять следующее:

- Регулярно полностью разряжать АКБ.
- В процессе зарядки АКБ следить за температурой крышки отсека для АКБ корпуса ПД, перегрев крышки свидетельствует о перегреве, и, соответственно, повреждении АКБ. При возникновении перегревов необходимо заменить АКБ.
- Рекомендуется для заряда АКБ использовать внешний сетевой адаптер из комплекта поставки.
- Хранить только заряженную АКБ (долговременное хранение разряженной АКБ приводит к ее порче).
- Не заряжать АКБ больше 16 часов.
- Рекомендуется избегать дозарядки не полностью разряженной АКБ.
- Каждые 6 месяцев хранения рекомендуется сделать не менее 3 циклов заряда-разряда в стандартном режиме.
- Не заряжать АКБ при температурах ниже 0°С.

# <span id="page-19-0"></span>**Заправка бумаги**

Для установки чековой ленты в лоток для ЧЛ нужно выполнить следующую последовательность действий:

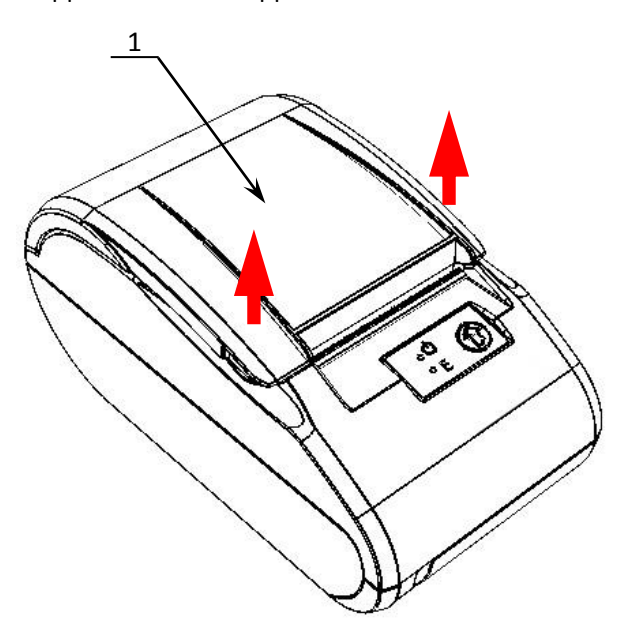

Рисунок 7. Места приложения усилий при открытии крышки

- 
- 2. Открыть крышку ПД.

1. Удерживая корпус ПД, аккуратно с усилием отделить крышку **1** (места приложения усилий показаны стрелками).

Рисунок 8. Открытие крышки ПД

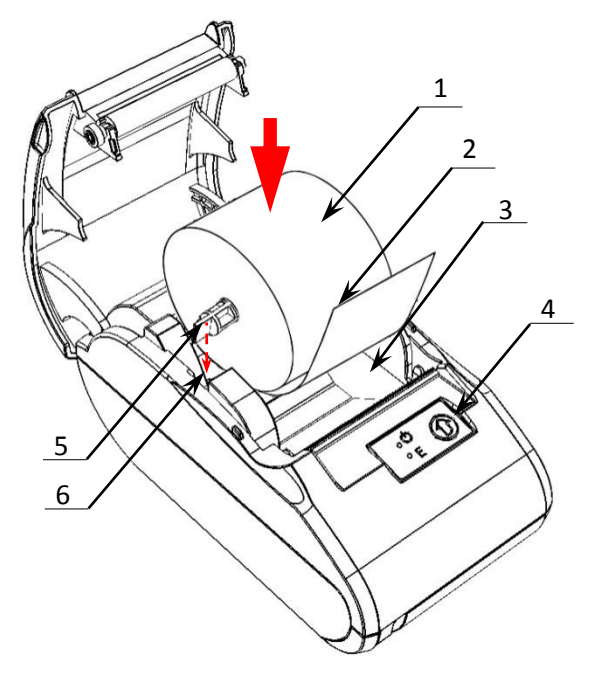

- 3. Установить ось **5** в рулон ЧЛ **1**.
- 4. Установить ось **5** с надетым на нее рулоном ЧЛ в паз **6** (термочувствительный слой с внешней стороны ЧЛ!) и вытянуть свободный конец ленты **2** (при этом рулон ЧЛ должен располагаться в лотке **3** для ЧЛ).
- 5. Закрыть крышку (до щелчка) так, чтобы свободный конец ленты **2** попал в прорезь крышки.
- 6. Нажать кнопку промотки ЧЛ **4** и проверить свободный ход ленты.

Рисунок 9. Заправка бумаги

При использовании ЧЛ шириной 44 необходимо установить значение параметра «Ширина ленты, знаков» равным 24 и параметр «Левый отступ знаков» равным 8. Затем установить ограничитель бумаги:

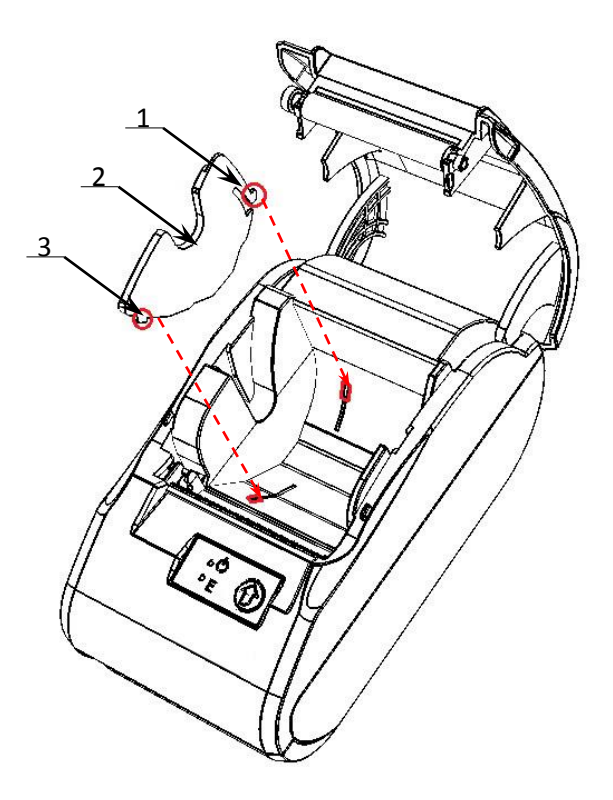

- 1. Совместить фиксатор-защелку **1** ограничителя **2** с прорезью в лотке для установки ЧЛ.
- 2. Совместить фиксатор **3** с прорезью.

Рисунок 10. Совместить ограничитель с прорезями в лотке для ЧЛ

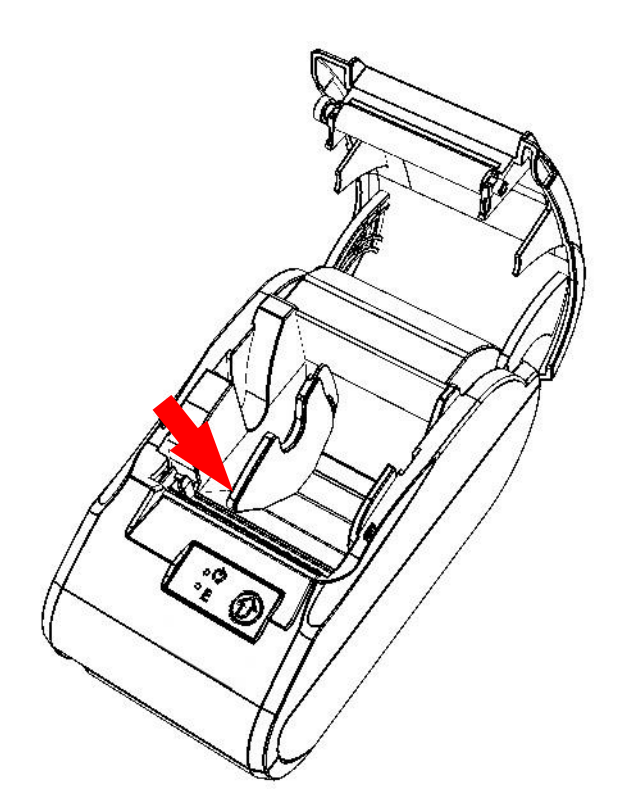

3. Надавить на ограничитель до щелчка (направление приложение усилий показано на рисунке 11).

Рисунок 11. Направление приложения усилий при установке ограничителя

Чтобы извлечь ограничитель нужно выполнить следующее:

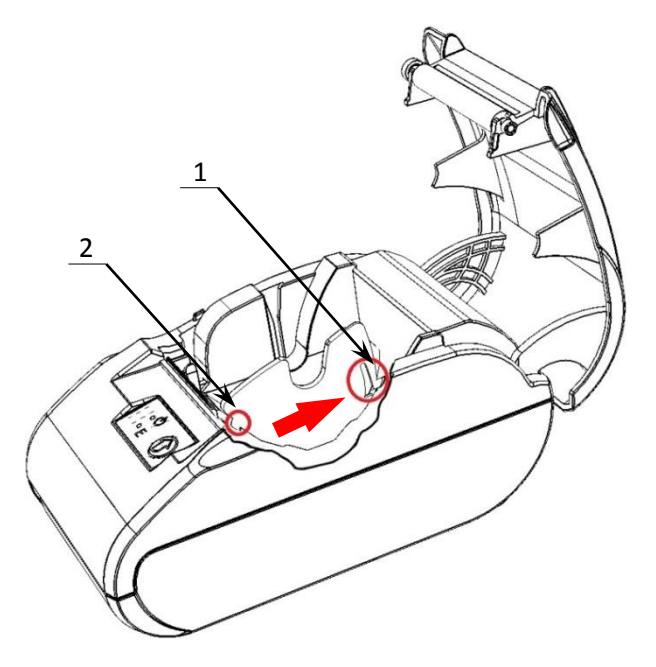

Рисунок 12. Направление приложения усилий при извлечении ограничителя ЧЛ

- 1. Открыть крышку ПД.
- 2. Извлечь ось с надетым на нее рулоном ЧЛ.
- 3. Удерживая центральную часть ограничителя ЧЛ, с усилием надавить на стенку лотка для ЧЛ в направлении фиксатора-защелки.
- 4. Извлечь фиксатор **2** из паза в лотке для ЧЛ.

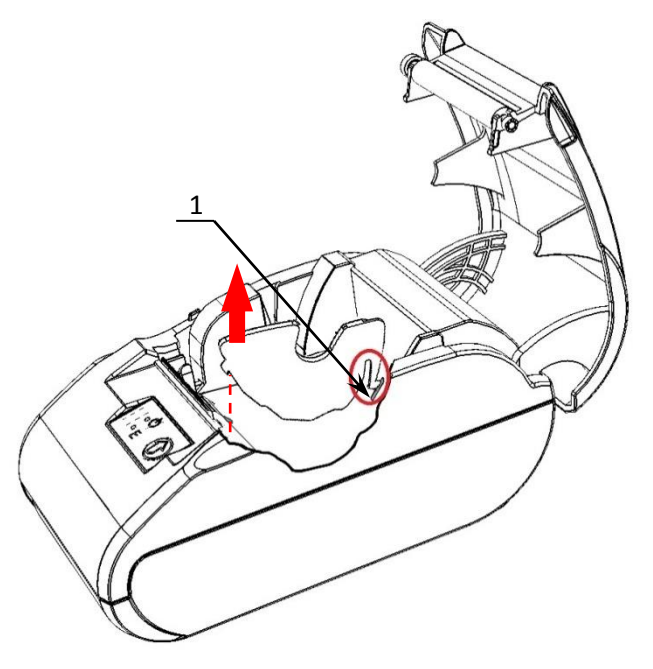

- 5. Аккуратно приподнять ограничитель.
- 6. Извлечь фиксатор-защелку 1 из паза в лотке для ЧЛ.

Рисунок 13. Извлечение фиксатора-защелки из паза в лотке для ЧЛ

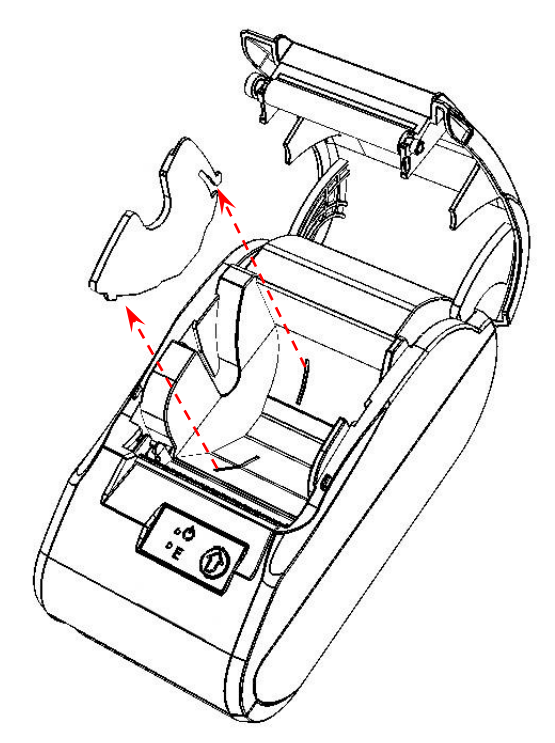

7. Удалить ограничитель из лотка для ЧЛ.

Рисунок 14. Извлечь ограничитель

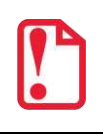

**Запрещается открывать крышку во время печати.** 

**Запрещается вытягивать ленту вручную при закрытой крышке, это может повредить устройство.** 

#### **В случае остановки («заедания»)** продвижения бумаги необходимо:

- 1. Открыть крышку ПД;
- 2. Удалить рулон с замятой лентой;
- 3. Освободить печатающее устройство от смятых кусочков бумаги;
- 4. Обрезать конец замятой ленты;
- 5. Заправить бумагу, как описано выше.

**При скосе** бумаги необходимо:

- 1. Открыть крышку ПД;
- 2. Поправить ленту в штатное положение;
- 3. Закрыть крышку так, чтобы свободный конец ЧЛ попал в прорезь крышки.

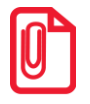

**t Не допускается установка неплотно намотанных рулонов бумаги.**

# <span id="page-23-0"></span>**Маркировка ПД**

Маркировка ПД находится на дне корпуса ПД и содержит следующие данные:

- наименование предприятия-поставщика;
- наименование ПД;
- заводской номер;
- дату изготовления;
- знак соответствия Таможенного союза;
- параметры питания (напряжение, номинальный ток, мощность).

Шильдик:

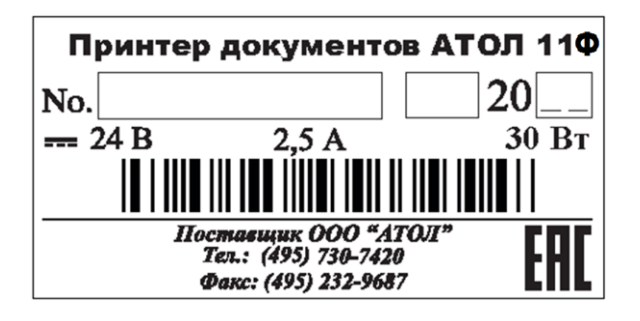

# <span id="page-24-0"></span>**Работа с памятью ПД**

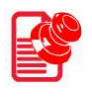

# <span id="page-24-1"></span>**Активизация ППД**

Перед началом работы с изделием в качестве ПД необходимо активизировать память изделия с помощью утилиты регистрации ККТ, которая входит в состав Драйвера торгового оборудования v.8 (ДТО v.8).

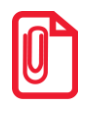

**Перед началом работы необходимо сохранить на ПК дистрибутив и выполнить установку драйвера на ПК (ПО представлено на сайте компании АТОЛ atol.ru).**

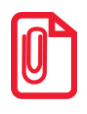

l.

**st Активизация может быть выполнена только при закрытой смене. В случае если смена открыта, утилита предложит выполнить закрытие.**

Для регистрации ПД необходимо:

1. Подключить изделие и выполнить настройку связи<sup>1</sup>, по завершению которой появится окно с указанием найденной модели. До активизации памяти, утилита распознает изделие как ККТ. После установки связи необходимо нажать кнопку **Далее**.

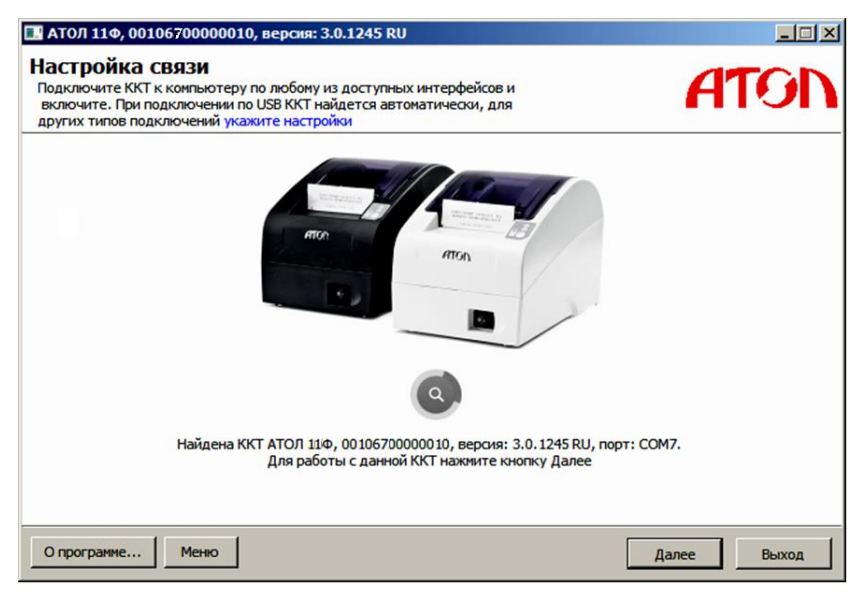

2. Откроется основное меню Утилиты, в котором необходимо выбрать пункт **Активизировать память ПД**. Модель изделия будет указана в строке заголовка окна.

 $1$  – Подробное описание настройки связи изложено в разделе [«Настройка драйвера»](#page-57-0).

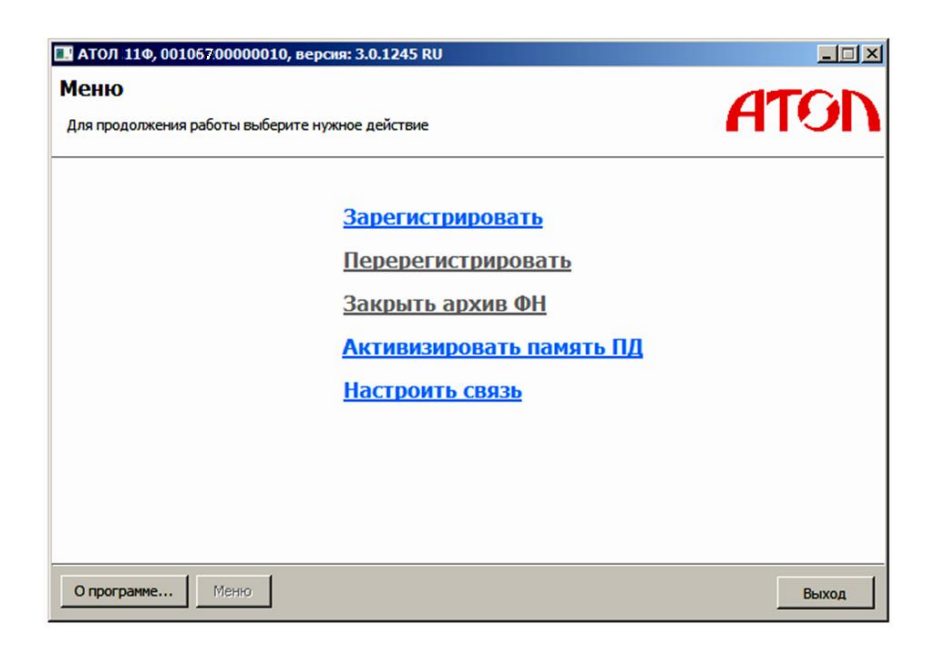

3. Откроется окно «Ввод кода защиты», в котором необходимо указать **Код защиты №4** и ввести нужное значение.

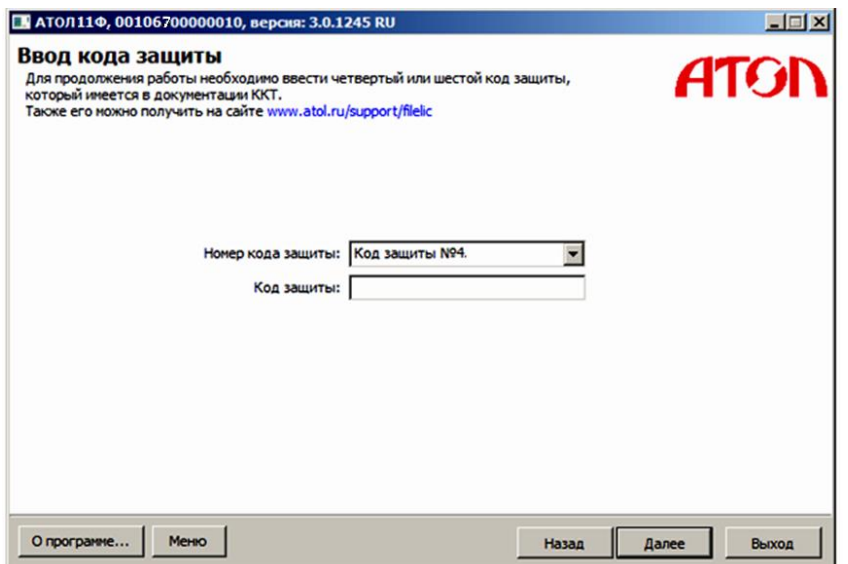

4. Нажать кнопку **Далее**, затем откроется окно «Ввод даты и времени».

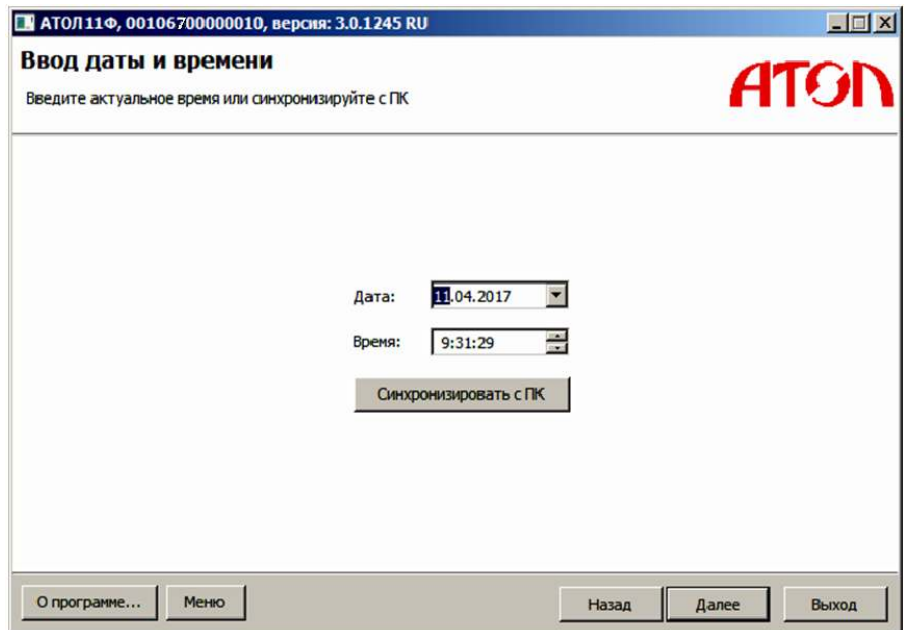

- 5. В поля **Дата** и **Время** ввести значения даты и времени или заполнить поля значениями из ПК, нажав на кнопку **Синхронизировать с ПК**. Затем нажать кнопку **Далее**.
- 6. ПД распечатает сообщение о вводе даты:

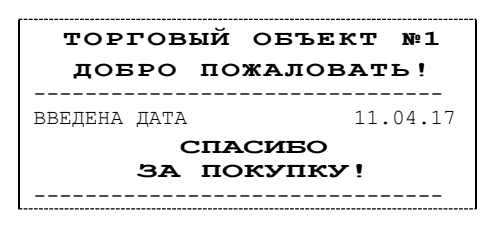

7. Откроется окно «Параметры ККТ», в котором необходимо ввести ИНН.

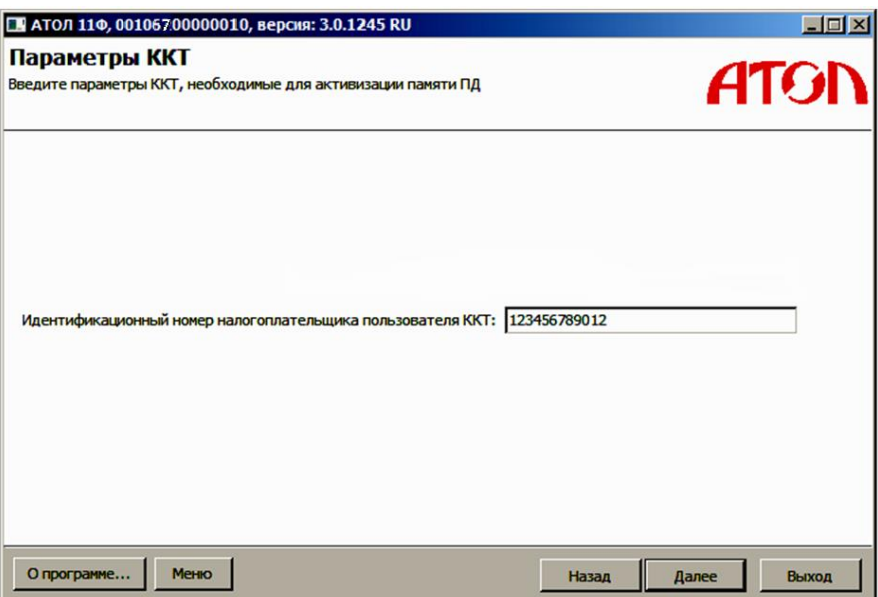

8. Нажать кнопку **Далее**.

9. После ввода всех параметров активации откроется окно «Параметры активизации памяти ПД» с рекомендацией проверки введенных параметров.

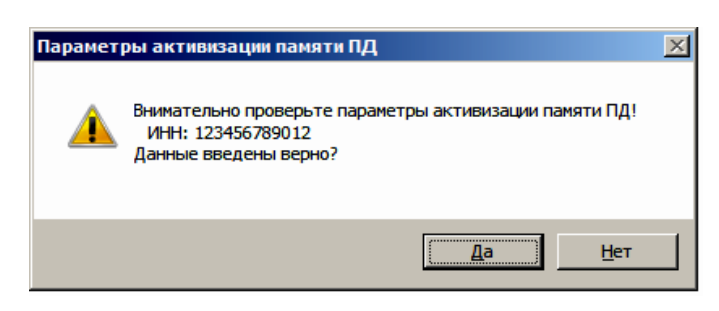

10. В случае корректно введенной информации нажать кнопку **Да**, в случае выявления ошибки при проверке введенных данных необходимо воспользоваться кнопкой **Нет** и внести изменения в соответствующие поля.

Процесс активизации будет запущен, при этом в рабочем поле окна «Выполнение активизации памяти ПД» будет выведена информация о выполняемых действиях («Запись параметров ККТ»).

11. После удачного завершения активизации памяти ПД откроется окно с сообщением об успешном выполнении процесса:

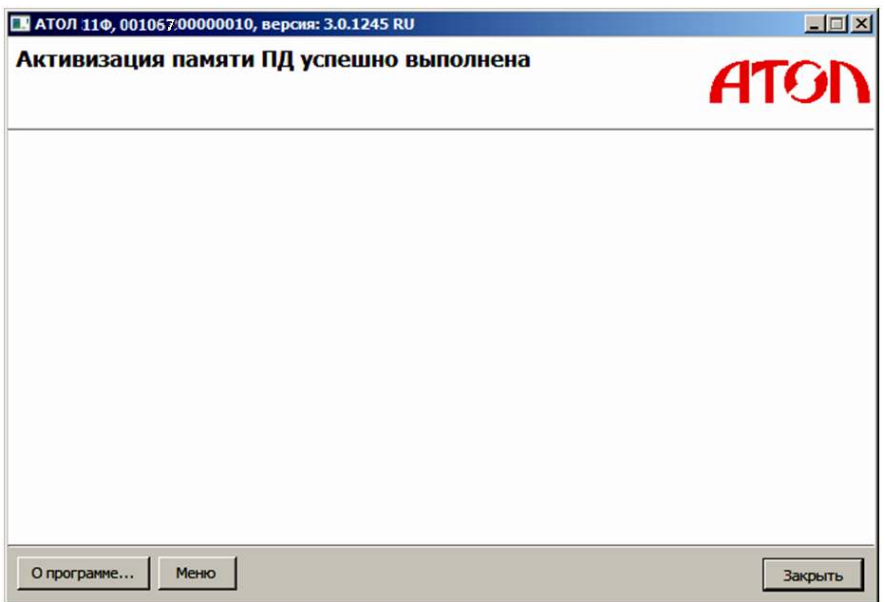

ПД выведет на печать документ:

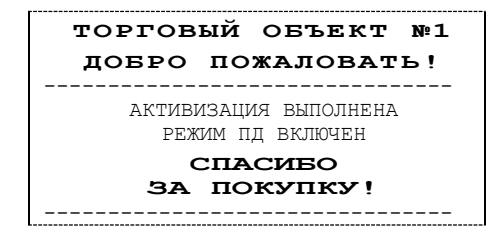

В случае возникновения ошибки (например, отключение питания ПД), перезагрузить ПД, перезапустить утилиту и выполнить активизацию ППД. При повторной ошибке необходимо обратиться в УСЦ (подробнее изложено в разделе [«Неполадки и их устранение»](#page-31-0)).

# <span id="page-28-0"></span>**Перерегистрация ППД**

При смене или изменении реквизитов пользователя необходимо выполнить перерегистрацию ПД. Последовательность действий перерегистрации аналогична описанию в разделе [«Активизация ППД»](#page-24-1).

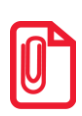

**st При смене пользователя изделия рекомендуется производить закрытие смены и технологическое обнуление, после выполнения которого все настройки примут значения по умолчанию (подробнее о технологическом обнуление изложено в документе Протокол работы изделия).**

**st При выполнении перерегистрации изделия нужно учитывать, что вся информация из памяти ПД будет стерта.**

<span id="page-29-0"></span>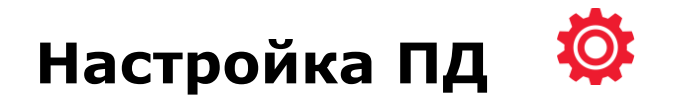

# <span id="page-29-1"></span>**Вход в режим настройки ПД**

- 1. Запустить тестовую утилиту: Пуск / Программы / АТОЛ / Драйвер торгового оборудования / Тесты / Драйвер ККМ.
- 2. Нажать кнопку **Настройка свойств** откроется страница свойств драйвера ККМ.
- 3. Нажать кнопку **Параметры оборудования** откроется диалоговое окно «Параметры оборудования».

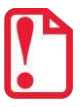

**st Внимание! Вход в режим настройки ПД невозможен в следующих случаях:**

- **Открыт чек (закрыть или отменить чек, в соответствии с описанием прикладной программы).**
- **ПД заблокирован в режиме ввода даты (ввести корректную дату и время, согласно приложению к «Руководству по эксплуатации»).**
- **ПД заблокирован в режиме ввода пароля системного администратора и режима отчетов из ППД.**
- **При аппаратных ошибках ПД (обратиться в УСЦ).**
- **Если не завершены операции активизации памяти ПД, закрытия смены.**

### <span id="page-29-2"></span>**Настройка параметров печати**

В ПД имеется возможность настройки параметров печати. Это позволяет быстро и легко настроить ПД администратору и экспортировать настройки на другие ПД. Не требуется изменять ПО, работающее с ПД. Достаточно открыть визуальную страницу свойств ПД и несколькими нажатиями мыши изменить внешний вид чека или поведение ПД. Например, открывать денежный ящик при закрытии чека, выделять итоговую сумму чека. Особое внимание уделено настройке внешнего вида чека.

Конфигурирование производится визуально при помощи продукта «Драйвер ККМ». Подробнее о настройках изделия изложено в Руководстве по эксплуатации для ККТ АТОЛ 11Ф (представлено на сайте компании АТОЛ).

Поскольку для работы используется Драйвер ККМ и утилита регистрации ККТ, предназначенные для работы с контрольно-кассовой техникой, то обозначение «ККМ» и «ККТ» следует понимать, как «ПД». Операции с фискальным накопителем следует интерпретировать как операции с памятью ПД, регистрация ККТ – активация памяти ПД.

Установка и конфигурирование драйвера описаны в Приложении 3 на странице [55.](#page-54-0)

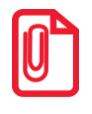

**st Далее при описании параметров настройки указаны значения «По умолчанию в ПД». Именно такие значения использовались на испытаниях ПД при его производстве, установлены в ПД при его выпуске с завода, устанавливаются при выполнении Технологического обнуления ПД и/или Инициализации таблиц начальными значениями.**

# <span id="page-30-0"></span>**Проверка функционирования ПД**

Перед началом рабочей смены рекомендуется провести проверку функционирования ПД АТОЛ 11Ф в следующей последовательности:

- 1. Проверить все соединительные шнуры ПД и правильность подключения.
- 2. Включить питание ПД и проверить связь ПД с ПК, настройка связи описана в разделе [«Настройка драйвера»](#page-57-0) на странице [56.](#page-55-2)
- 3. Проверить наличие чековой ленты в ПД, или заправить ленту согласно разделу [«Заправка](#page-19-0)  [бумаги»](#page-19-0), более подробное описание изложено на странице [20.](#page-19-0)

# <span id="page-31-0"></span>**Неполадки и их устранение**

#### **ПД не реагирует на нажатия кнопки:**

- ПД выключен включить питание.
- Идет отработка какой-либо команды дождаться окончания выполнения текущей операции.
- «Заело» бумагу освободить бумагу.
- ПД вышел из строя обратиться в УСЦ, обслуживающий данный ПД.

#### **ПД не входит в режим:**

- ПД не входит в Режим регистрации (смена превысила 24 часа) снять Z-отчет.
- ПД заблокирован в режиме ввода даты обратиться в УСЦ, обслуживающий данный ПД или ввести текущую дату.
- Неверный номер режима (ошибка -16) или пароль (ошибка -3825) проверить режим и пароль.
- Не завершены операции активизации памяти ПД, закрытия смены и др.

#### **ПД не отвечает на команды ПК:**

- ПД выключен включить питание.
- Скорость обмена ПД с ПК не совпадает со скоростью, на которой ПК посылает команды установить скорость передачи данных ПК.
- Скорость обмена ПД с ПК совпадает со скоростью, на которой ПК посылает команды, но канал связи не позволяет передавать данные на такой скорости без ошибок – установить скорость передачи данных между ПК и ПД равной 4800 бод. Для этого запустить служебный режим «Информация о ПД» (подробнее изложено в разделе [«Приложение](#page-60-0)  [4](#page-60-0)» на странице [61\)](#page-60-0).
- Соединительный кабель не подключен или вышел из строя подключить или заменить кабель.
- ПД вышел из строя обратиться в УСЦ, обслуживающий данный ПД.

#### **На ПД светится красный индикатор, Драйвер выдает ошибку «Нет бумаги»:**

- Бумага закончилась вставьть бумагу.
- Проверить датчик бумаги (открыть крышку; положить новый рулон бумаги; закрыть крышку, при этом красный индикатор ERROR должен погаснуть), если индикатор продолжает светиться – обратиться в УСЦ, обслуживающий данный ПД, в соответствии с условиями гарантийного талона.

#### **Отсутствует печать одной или нескольких точек:**

 Неисправна печатающая головка – выключить ПД и обратиться в УСЦ, обслуживающий данный ПД в соответствии с условиями гарантийного талона.

#### **Не светится зеленый индикатор на панели управления:**

- ПД выключен подключить блок питания, включить питание.
- Не подключен блок питания подключить блок питания.
- ПД вышел из строя обратиться в УСЦ, обслуживающий данный ПД.

#### **Отсутствует печать:**

- Неисправна печатающая головка выключить ПД и обратиться в УСЦ, обслуживающий данный ПД, в соответствии с условиями гарантийного талона.
- Недостаточный прижим печатающей головки обратиться в УСЦ, обслуживающий данный ПД, в соответствии с условиями гарантийного талона.
- Недостаточная яркость печати увеличить параметр **Яркость печати**.

#### **При включении питания ПД подает периодические звуковые сигналы:**

и, возможно, печатает на чековой ленте текст («НЕНОРМ» и «НЕТ» могут быть в любых других пунктах):

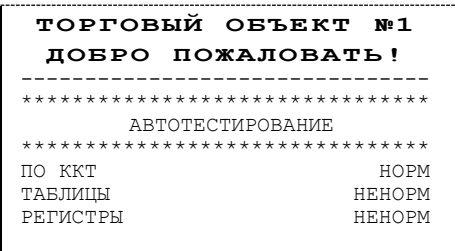

 ПД вышел из строя – обратиться в УСЦ, обслуживающий данный ПД, в соответствии с условиями гарантийного талона.

#### **При включении питания ПД печатает:**

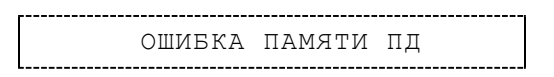

ПД вышел из строя – обратиться в УСЦ, обслуживающий данный ПД.

#### **При включении питания ПД печатает:**

ОШИБКА ОБМЕНА С ФН

 Не активизирована память ПД – выполнить активизацию ППД согласно разделу [«Активизация ППД»](#page-24-1).

#### **При закрытии чека после строки ИТОГ ПД печатает:**

**ЧЕК НЕДЕЙСТВИТЕЛЕН**

 Чек пробит при неактивизированной памяти ПД – выполнить активизацию ППД согласно разделу [«Активизация ППД»](#page-24-1).

#### **На все команды ПК ПД отвечает «Неверный пароль»:**

 Пароль доступа к ПД не используется или некорректный – ввести корректный пароль (на странице драйвера установить флаг **Использовать пароль** и указать значение, настроенное в ПД).

**При печати ПД выдает ошибку «Перегрев головки принтера» или на бумаге остается темный след от головки:**

• Температура головки принтера превысила 75°С. Рекомендуется понизить яркость печати. Продолжение работы возможно после понижения температуры головки принтера.

**При входе в режим регистрации или режим отчета с гашением ПД отвечает «Проверьте дату и время»:**

Необходимо установить Дату и Время.

#### **Заблокирован вход в режим регистрации:**

- ПД возвращает ошибку «Смена превысила 24 часа» закрыть смену.
- ПД выдает ошибку «Снятие отчета прервалось», т. к. при снятии отчета с гашением произошел сбой в ПД – необходимо повторно закрыть смену.

#### **ПД не печатает документ и отвечает «Операция невозможна, недостаточно питания» (при работе ПД от АКБ):**

- Необходимо подключить ПД к сети 220 В.
- Установить заряженную АКБ.

#### **При включении питания ПД печатает текст:**

```
НЕВЕРНЫЙ КОД ЗАЩИТЫ
```
 В ПД не введен или введен неверный код защиты. Нужно ввести код защиты, который соответствует заводскому номеру данного ПД. Подробнее о кодах защиты изложено в Протоколе работы ПД.

#### **При включении питания ПД печатает текст:**

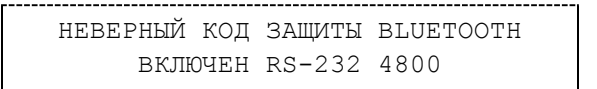

 Установлена связь по интерфейсу Bluetooth, но не введен либо введен код защиты 7, не соответствующий заводскому номеру данного ПД. Нужно ввести верный код защиты 7 для корректной работы по интерфейсу Bluetooth. Подробнее о кодах защиты и о вводе кода защиты изложено в Протоколе работы данного ПД.

#### **При включении питания ПД печатает текст:**

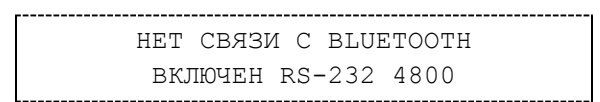

 В ПД установлен канал обмена данными по интерфейсу Bluetooth, но в корпусе ПД не установлен модуль Bluetooth или нарушено его подключение к блоку управления. Необходимо обратиться в УСЦ для установки модуля Bluetooth в корпус ПД (подробнее об установке модуля изложено в «Инструкции по сервисному обслуживанию и ремонту» AL.P011.00.000-ПД РД).

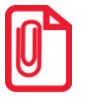

**t Модуль Bluetooth включается в комплектацию по дополнительному заказу.** 

<span id="page-34-0"></span>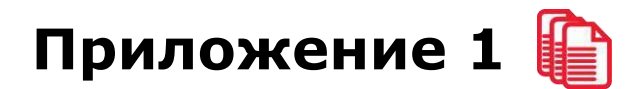

### <span id="page-34-1"></span>**Примеры чеков**

В данном разделе приведены примеры документов, печатаемых данным ПД.

#### <span id="page-34-2"></span>*Отчет об открытии смены*

В ПД смена открывается специальным документом, который выводится на печать при открытии первого чека после снятия отчета о закрытии предыдущей смены:

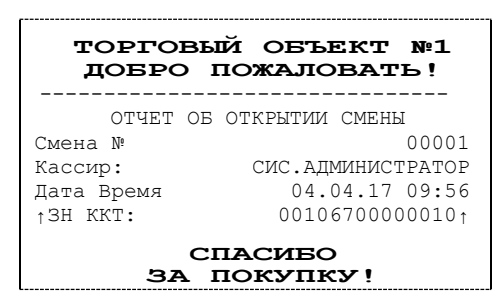

#### <span id="page-34-3"></span>*Чек прихода*

Приход (продажа) – основная операция, выполняемая на ПД. Чек прихода оформляется при проведении товарно-денежного обмена (включая предоставление платных услуг), при котором происходит прием денег от населения, в том числе с использованием безналичных, электронных денежных форм и кредитования.

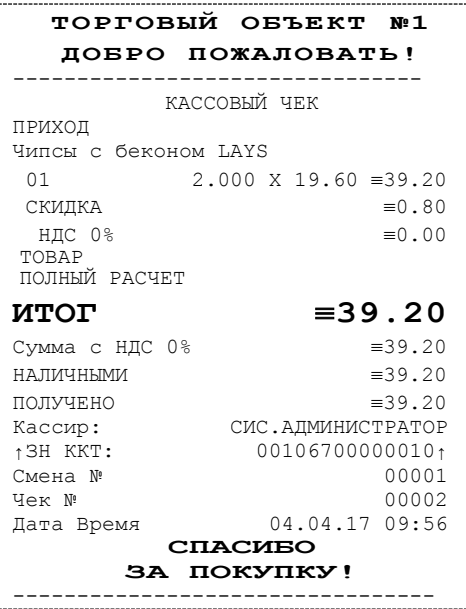

#### <span id="page-35-0"></span>*Чек возврата прихода*

Операция «Возврат прихода» регистрирует возврат товара.

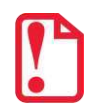

**Операции возврата прихода не уменьшают сменный итог.**

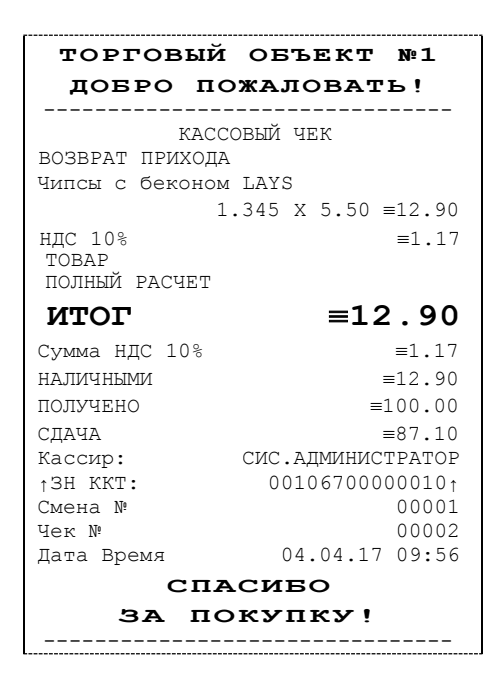

#### <span id="page-35-1"></span>*Чек расхода*

Чек расхода оформляется при проведении товарно-денежного обмена (включая предоставление платных услуг), при котором происходит прием товара, услуг и т. п. от физических либо юридических лиц с последующей выплатой им соответствующих денежных средств, в том числе с использованием безналичных и электронных денежных форм и кредитования.

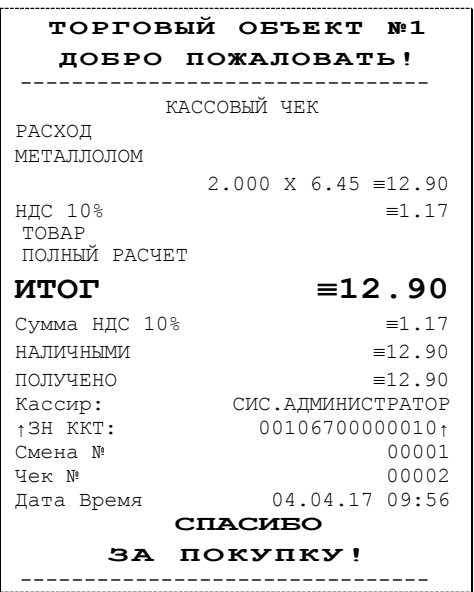

#### <span id="page-36-0"></span>*Чек возврата расхода*

Операция «Возврат расхода» регистрирует возврат товара, отказ от предоставляемых услуг.

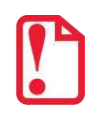

**st Операции возврата расхода не уменьшают сменный итог. Сумма по всем операциям возврата расхода отражается в сменном отчете и должна быть отражена в журнале кассира-операциониста.**

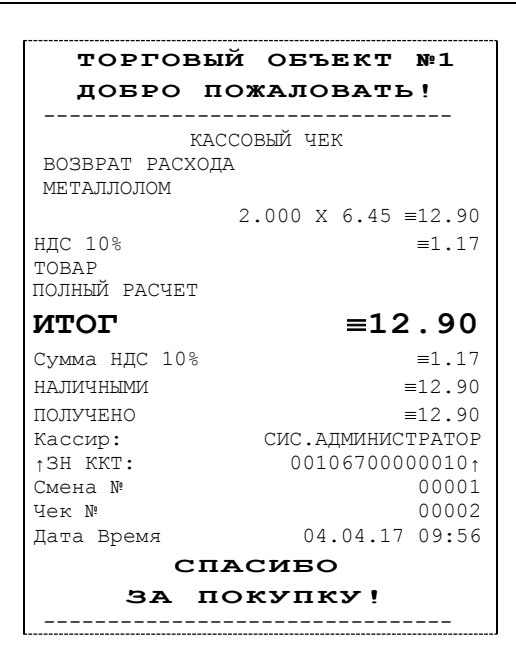

#### <span id="page-36-1"></span>*Внесение/выплата денег в/из кассы*

Выплата и внесение денег в кассу позволяет зарегистрировать движение денег из/в денежного ящика ПД, не связанных с приходами / возвратами приходов / расходами / возвратами расходов. Операция «Внесение денег» увеличивает денежную наличность в кассе, а «Выплата денег» – уменьшает. Операции выплаты и внесения денег в кассу не меняют сменный итог (в суточном отчете суммы выплаченных и внесенных денег в кассу выводятся в отдельных строках).

Операции выплаты и внесения денег в кассу осуществляются при закрытом чеке прихода (аннулирований, возвратов). Например, при внесении/выплате денег в кассу на сумму 10 руб.00 копеек ПД напечатает следующее:

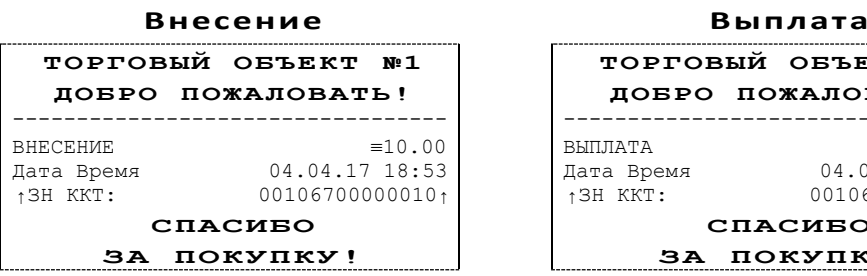

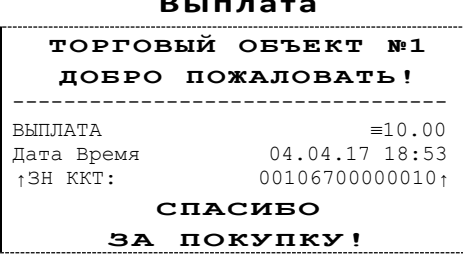

# <span id="page-37-0"></span>**Примеры отчетов без гашения**

#### <span id="page-37-1"></span>*Суточный отчет без гашения*

Суточный отчет без гашения – документ, содержащий всю информацию о проведенных денежных операциях в течение смены. Если сразу же снять отчет, то будут те же данные. Отличие от суточного отчета с гашением в том, что суточный отчет без гашения не меняет накопленной в ПД информации и не пишет ее в память ПД.

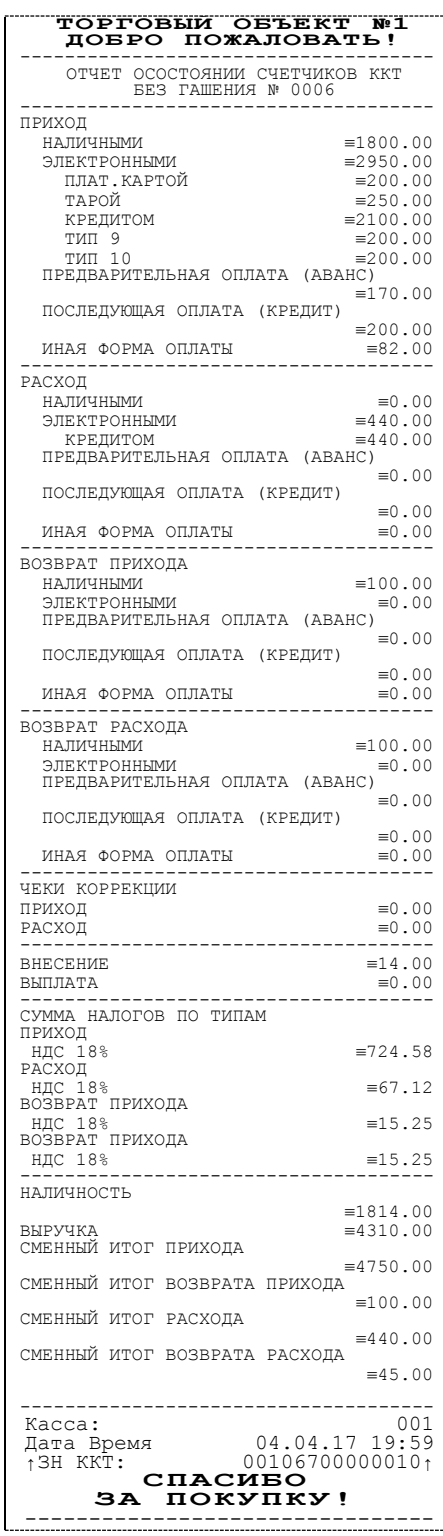

Печать суточного отчета без гашения зависит от текущей настройки ПД и при снятии отчета без гашения нужно учитывать настройки печати отчетов (подробнее описано в разделе [«Настройка печати суточных отчетов»](#page-45-0)).

#### <span id="page-38-0"></span>*Отчет по секциям*

Отчет по секциям – это документ, содержащий информацию о продажах, произведенных в различные секции. На чеке будет напечатано:

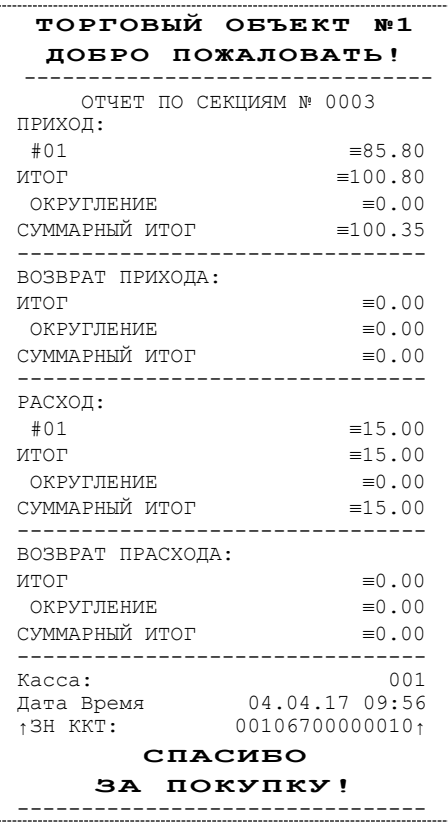

Поля **Скидка** и **Надбавка** содержат накопления по скидкам и надбавкам, начисленным только на весь чек. Информация о налогах будет печататься в отчете только в том случае, если на вкладке «Налоги» в поле **Применение** стоит значение «На каждую регистрацию». В отчет будут включены только те секции, в которых были произведены регистрации за текущую смену.

#### <span id="page-39-0"></span>*Отчет кассиров*

Отчет кассиров – это документ, содержащий информацию о продажах, произведенных разными кассирами. На чеке будет напечатано:

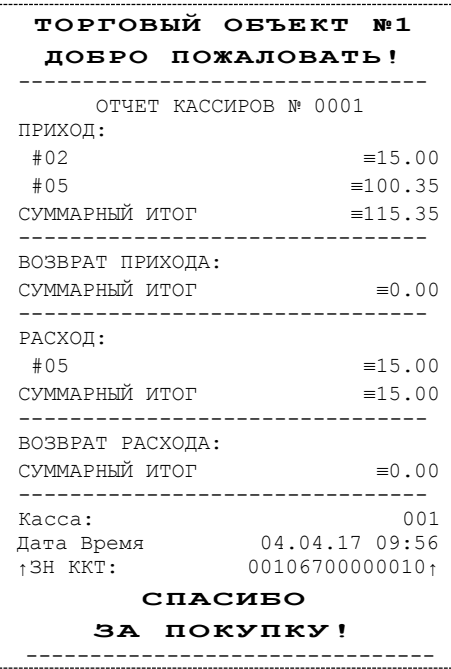

В отчет включаются только те кассиры, по которым ненулевой итог.

## <span id="page-39-1"></span>*Почасовой отчет*

Почасовой отчет – это документ, содержащий информацию о продажах, произведенных в различные часы смены. На чеке будет напечатано:

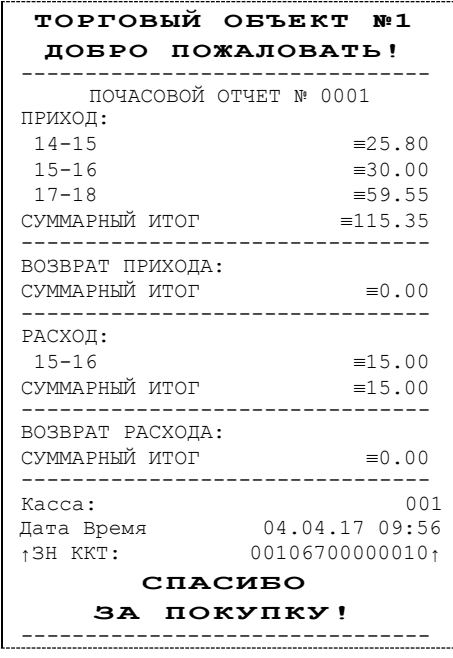

В отчет включаются только часы, по которым ненулевой итог.

#### <span id="page-40-0"></span>*Отчет количеств*

Отчет количеств – это документ, содержащий информацию о количественных показателях продаж по секциям. На чеке будет напечатано:

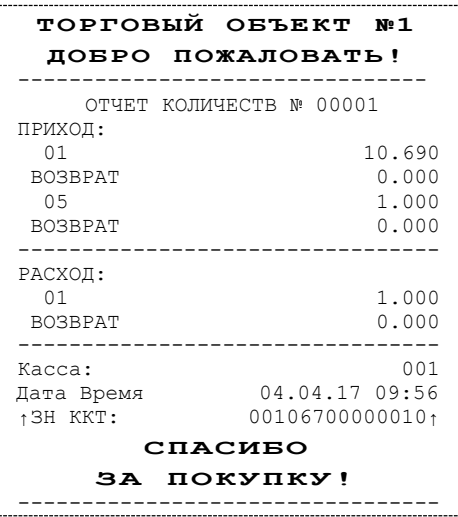

В отчет включаются только те секции, по которым ненулевой итог.

# <span id="page-41-0"></span>**Суточный отчет с гашением**

Суточный отчет с гашением – документ, содержащий всю информацию о проведенных денежных операциях в течение смены. После печати отчета происходит закрытие смены, запись сменного итога в память ПД и гашение всех денежных регистров. Суточный отчет с гашением выглядит так:

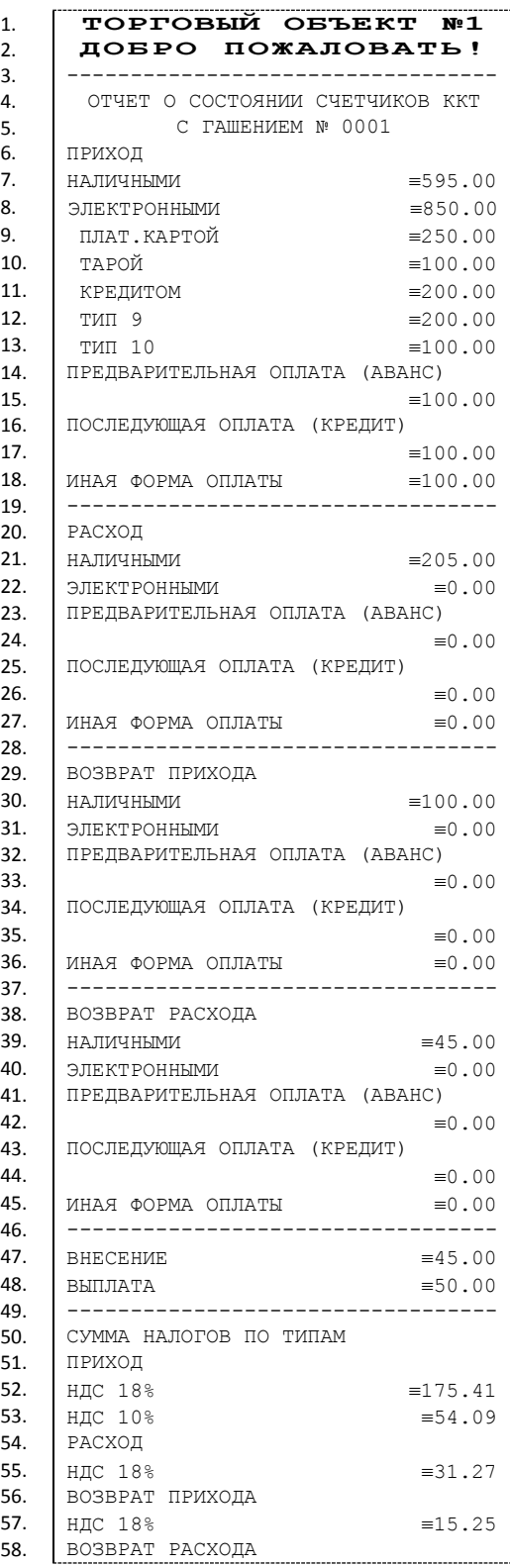

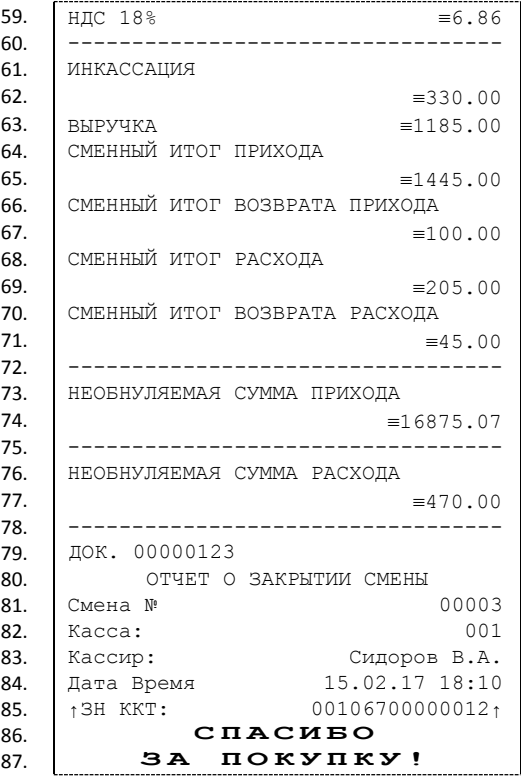

## <span id="page-43-0"></span>*Алгоритм расчета*

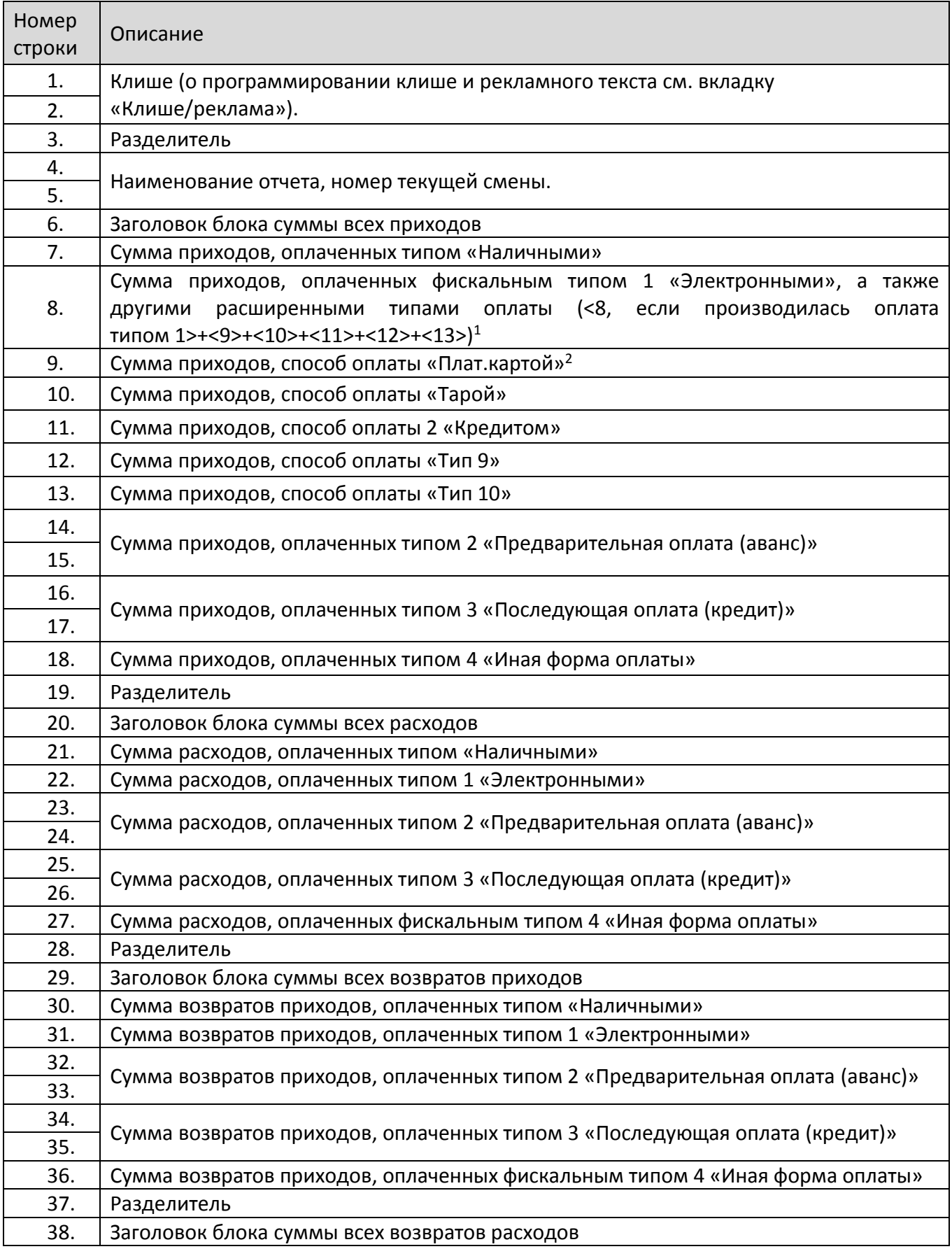

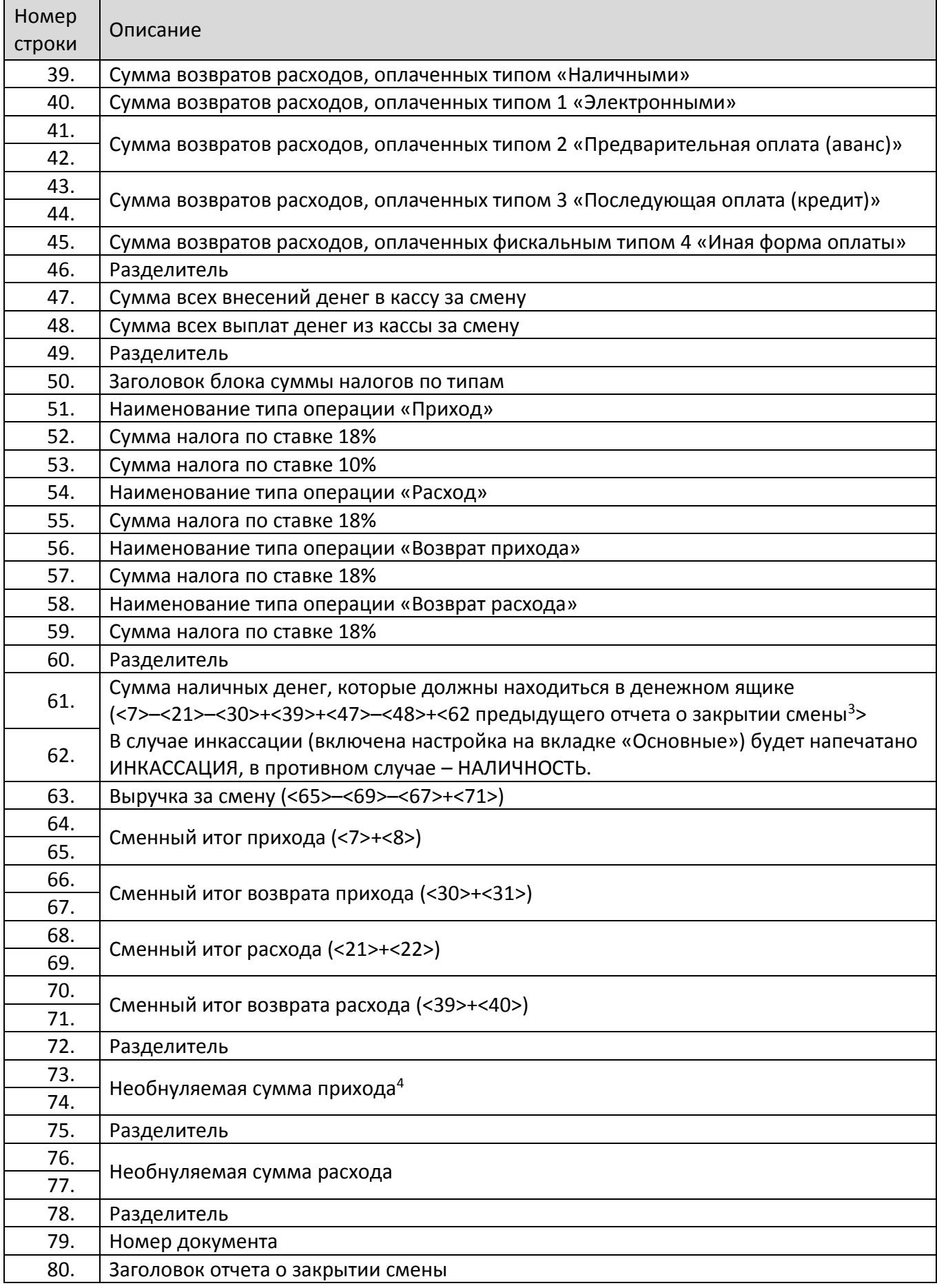

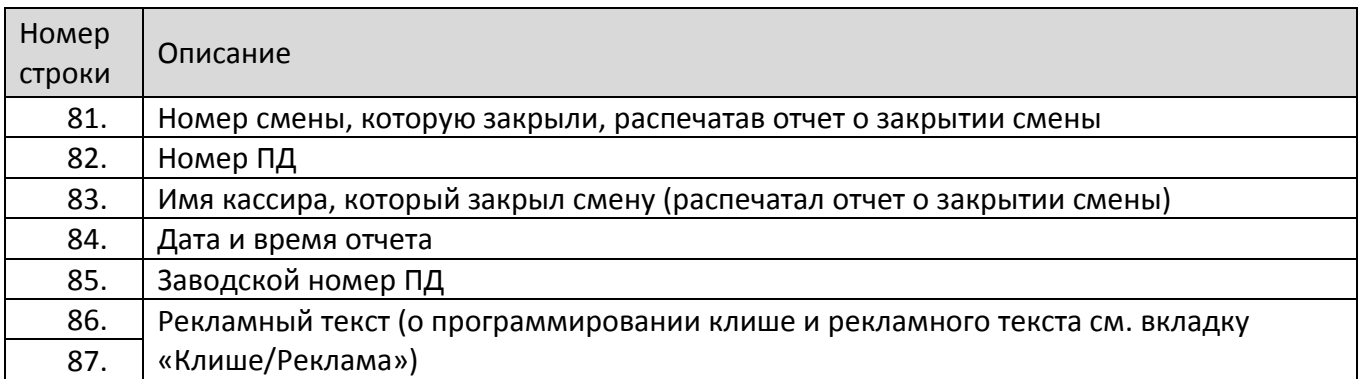

<sup>1</sup> – если на вкладке «Основные» не стоит флаг **Производить инкассацию**, то после снятия отчета с гашением сумма наличных денег в денежном ящике не обнуляется (обнуляется только после проведения общего гашения).

<X> – номер строки отчета с гашением (см. пример на предыдущей странице), значение которой используется в выражении, например:

**Выручка за смену = сумма всех приходов – сумма всех возвратов приходов – сумма всех расходов + сумма всех возвратов расходов.**

- $2$  по умолчанию способы оплаты: Плат.картой, Тарой, Кредитом, Тип 9, Тип 10 запрограммированы в типе «Электронными». Подробнее о настройке способов оплаты изложено в Руководстве по эксплуатации для ККТ АТОЛ 11Ф.
- $3$  сумма наличных денег предыдущего отчета о закрытии смены входит в общую сумму наличных денег, которые должны находиться в денежном ящике только при включенной настройке «Не проводить инкассацию».
- $4 B$  зависимости от настроек, при печати необнуляемой суммы выводится либо значение необнуляемой суммы по всей памяти ПД, либо значение необнуляемой суммы с момента последней перерегистрации.

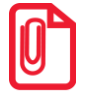

**st Некоторые типы оплаты, а также печать необнуляемой суммы могут быть запрещены, в этом случае они в отчете не присутствуют, и номера строк, используемые в формулах, должны быть соответствующим образом изменены.**

#### <span id="page-45-0"></span>*Настройка печати суточных отчетов*

Печать суточного отчета с гашением зависит от текущей настройки ПД и при снятии суточного отчета с гашением нужно учитывать следующее:

- Если процесс гашения регистров был начат, то он будет закончен, даже если выключить и включить питание ПД.
- Если в ПД запрограммирован параметр **Печать остатка ФН** в суточном отчете с гашением, то перед отчетом о закрытии смены будет распечатано количество оставшихся свободных полей памяти ПД для записи сменных отчетов.
- Если в памяти ПД осталось менее 30 свободных полей для записи сменных отчетов, то перед необнуляемой суммой ПД всегда печатает сообщение:

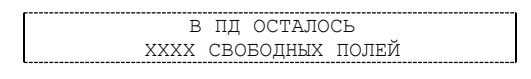

где ХХХХ – количество свободных полей для записи сменных отчетов, оставшихся в памяти ПД.

 Все типы оплаты, относящиеся к способу оплаты «ЭЛЕКТРОННЫМИ», могут быть переименованы. Если тип оплаты переименован, то в отчете используется запрограммированное название типа. Если сумма оплат данным типом равна нулю (за

исключением типов оплаты «НАЛИЧНЫМИ» и «ЭЛЕКТРОННЫМИ»), то информация о нем в отчет не попадает. Информация о типах оплаты «НАЛИЧНЫМИ» и «ЭЛЕКТРОННЫМИ» всегда печатается в отчете. Например (фрагмент отчета):

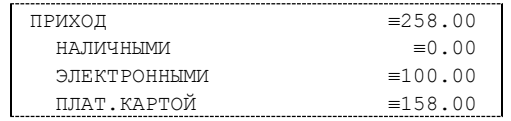

В этом примере тип оплаты 3 переименован (вместо «ЭЛЕКТРОННЫМИ» запрограммировано «ПЛАТ.КАРТОЙ»), суммы оплат остальными типами равны 0.

- Необнуляемая сумма не печатается, если параметр **Необнуляемая сумма** имеет значение «Не печатать».
- Если параметр **Необнуляемая сумма** имеет значение «Печатать последнюю сумму», то в суточном отчете с гашением печатается значение необнуляемой суммы с момента последней перерегистрации.
- Если параметр **Производить инкассацию** не включен, то в суточном отчете с гашением вместо строки «ИНКАССАЦИЯ» печатается строка «НАЛИЧНОСТЬ». При этом после снятия отчета при закрытии смены счетчик наличных денег в ПД не обнулится.
- Если параметр **Разделители в документах** имеет значение «Не печатать», то в суточном отчете с гашением не печатаются разделители полей отчета.
- При печати расширенного отчета с гашением происходит также вывод отчета по секциям, отчета по кассирам, почасового отчета и отчета количеств, при этом номера этих отчетов соответствуют тому номеру, который бы был при снятии суточного отчета без гашения.
- При печати расширенного отчета с гашением увеличение счетчиков снятых отчетов без гашения не происходит (то есть все номера отчетов соответствуют номеру текущего суточного отчета без гашения).
- Если включена настройка **Печать скидок/надбавок в Х и Z-отчетах и при регистрации**, то в суточном отчете без гашения будет напечатан блок информации о скидках/надбавках (в случае, если есть скидки/надбавки, по которым ненулевой итог).
- Если включена настройка **Печать налогов в Z-отчетах и при регистрации**, то в суточном отчете без гашения будет напечатан блок информации о налогах (в случае, если есть налоги, по которым ненулевой итог). При необходимости печати полной информации о налогах, в том числе и о нулевых суммах налогов, нужно запрограммировать Таблицу 2 Ряд 1 Поле 105 (см. «Протокол работы ККТ»).
- Если нужно печатать необнуляемые суммы возвратов приходов и возвратов расходов, печатать количество отмененных чеков, не печатать объемные блоки с информацией о приходах/расходах, возвратах приходов/возвратах расходов, не печатать нулевые суммы и нулевые количества, печатать номер ПД в магазине, то нужно запрограммировать Таблицу 2 Ряд 1 Поле 105.

# <span id="page-47-0"></span>**Отчеты из памяти ПД**

Отчеты из памяти ПД содержат краткую или полную информацию об итогах приходов и расходов по диапазону дат или по диапазону смен.

#### **Отчеты по диапазону дат** имеют вид:

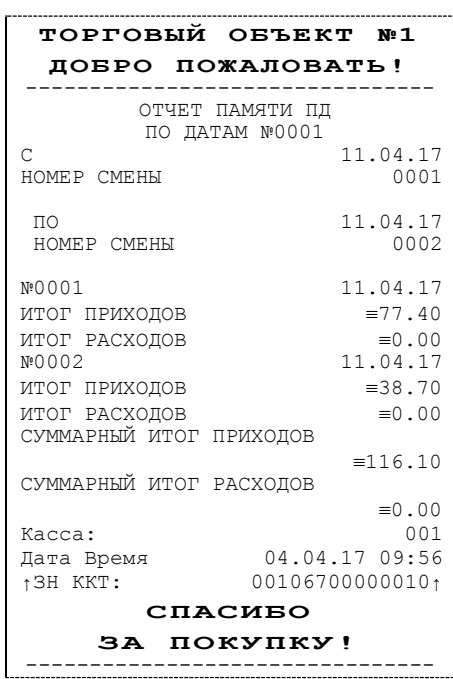

#### **Отчеты по диапазону смен** имеют вид:

#### Полный отчет метальности и краткий отчет

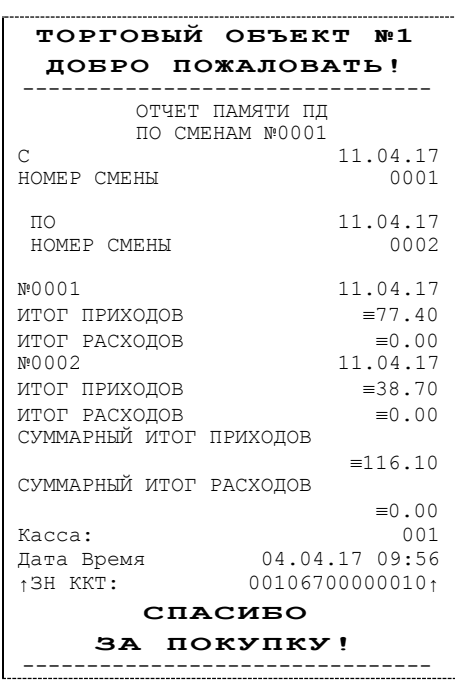

#### Полный отчет метальности полный отчет краткий отчет

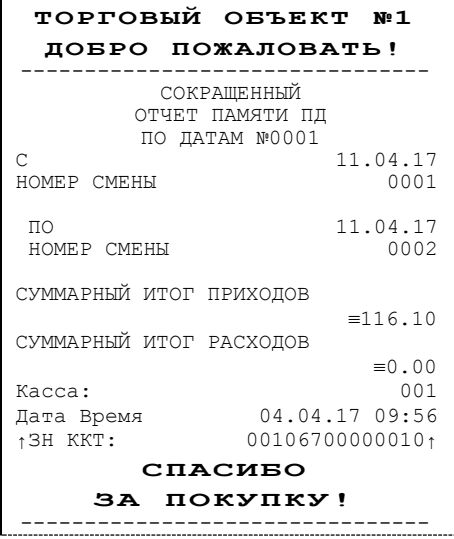

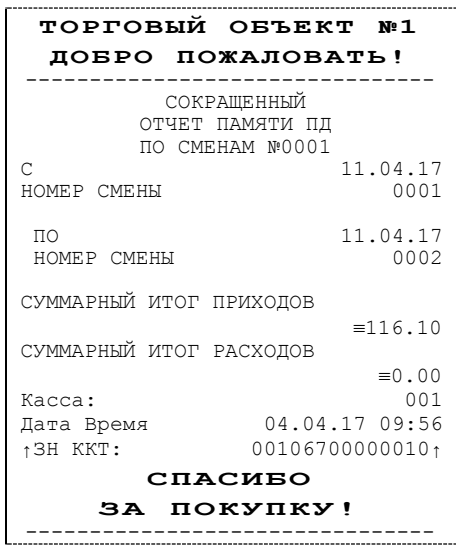

### <span id="page-48-0"></span>**Блок реквизитов чека**

Любой чек прихода должен содержать блок обязательных атрибутов чека (без него чек не является документом). Блок обязательных атрибутов чека печатается при его закрытии любым из типов оплаты.

#### <span id="page-48-1"></span>*Реквизиты регистрации прихода*

При оформлении регистрации на печать выводятся реквизиты проводимой регистрации, такие как наименование товара, цена товара, количества товара, стоимость.

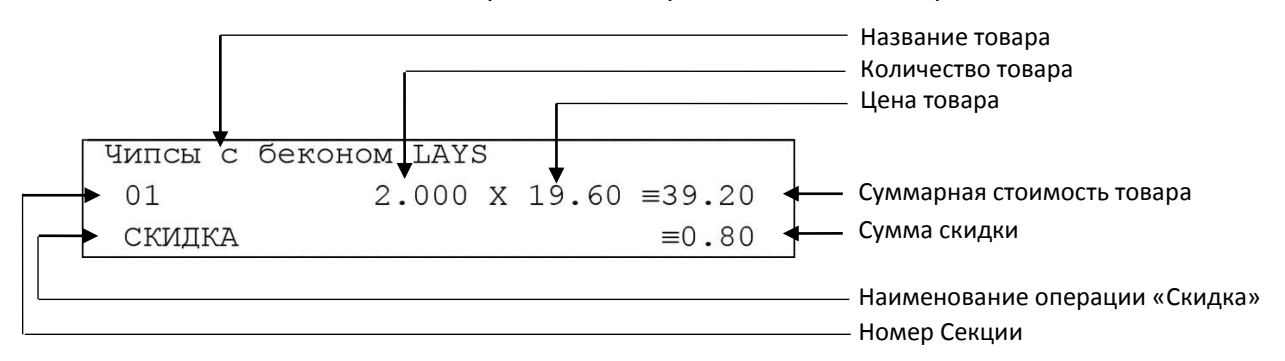

#### **Наименование товара**

В ПД существует возможность печать наименования товаров.

#### **Количество товара**

Количество товара указывается с точностью до третьего знака после запятой (с точностью до граммов, миллилитров и т. д. для соответствующих товаров). Разделителем целой и дробной части служит символ точки «**.**».

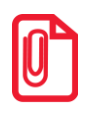

st **Подробное описание вкладки «Печать чека» изложено в Руководстве по эксплуатации для ККТ АТОЛ 11Ф (представлено на сайте компании АТОЛ).** 

#### **Цена и суммарная стоимость товара**

Цена и суммарная стоимость товара указываются в рублях и копейках, разделителем рублей и копеек служит символ точки «**.**». Все суммы в чеке защищены специальным символом знака тождество «≡». Данный символ невозможно вывести на печать в произвольном месте, ПД печатает его автоматически перед значениями денежных регистров в чеках регистраций и отчетах. Таким образом, ПД, выделяя значение денежного регистра, обеспечивает невозможность оформления документов, содержащих произвольные данные.

#### **Сумма скидки**

В данной ПД возможно начислять суммовые и процентные скидки и надбавки (наценки).

#### <span id="page-49-0"></span>*Блок реквизитов чека*

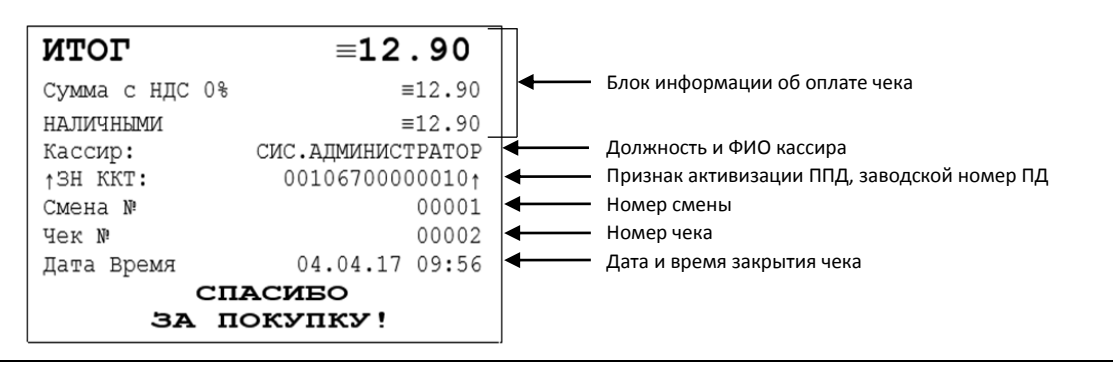

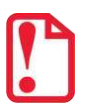

**До активизации ППД признаки активизации памяти не печатаются.**

#### **Блок информации об оплате чека**

Информация о принятии наличных и электронных средств платежа от клиента/покупателя в счет оплаты товара, услуги. Эта информация всегда печатается в чеке.

#### **Должность и ФИО кассира**

Должность и ФИО лица, осуществляющего расчеты с покупателем (клиентом), оформляющего чеки или бланки строгой отчетности, выдающего (передающего) их покупателю (клиенту) (за исключением расчетов, осуществляемых с использованием автоматических устройств для расчетов, применяемых в том числе при осуществлении расчетов с использованием электронных средств платежа в сети «Интернет»).

#### **Заводской номер**

Заводским номером ПД является уникальная последовательность цифр, которая имеет формат:

#### **XXXNNNMMMMMMMS**

Где:

**XXX** – код производителя (3 цифры);

**NNN** – номер модели (3 цифры);

**MMMMMMM** – заводской номер ПД (7 цифр, но значащими являются младшие шесть разрядов, старший разряд должен содержать 0).

**S** – контрольная сумма (одна цифра). Контрольная сумма должна быть равна остатку от деления на 13 числа, состоящего из суммы первых 13 цифр. Если остаток больше 9, то контрольное число должно быть равно последней цифре остатка.

#### **Признак активизации памяти ПД**

Документы защищаются признаком активизации памяти ПД - символами «  $\pm$ » слева от аббревиатуры «ЗН» и справа от заводского номера.

#### **Номер чека**

Нумерация чеков сплошная в диапазоне одной смены (для чеков прихода, расхода, возврата прихода, возврата расхода). После открытия новой смены первый пробитый чек (прихода/расхода/возврата прихода/возврата расхода) будет иметь номер 00001.

#### **Дата закрытия чека**

Дата определяется по показаниям внутренних энергонезависимых часов ПД. Формат представления даты: ДД-ММ-ГГ.

#### **Время закрытия чека**

Время определяется по показаниям внутренних энергонезависимых часов ПД. Формат представления времени: ЧЧ-ММ.

#### <span id="page-50-0"></span>*Блок реквизитов отчетов об открытии и закрытии смены*

Отчет об открытии смены содержит блок информации:

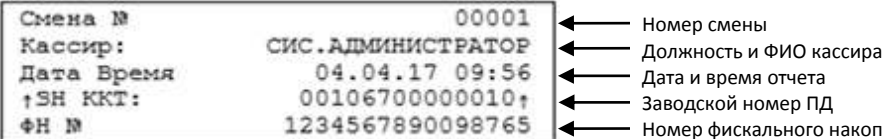

Отчет о закрытии смены содержит блок информации:

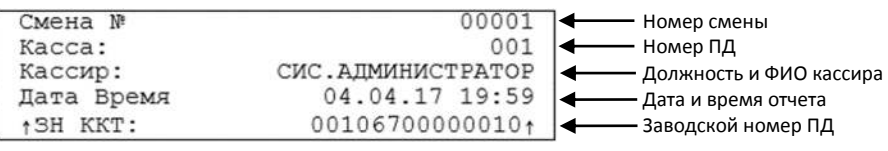

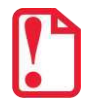

**До активизации ППД признаки активизации памяти не печатаются.**

ителя

#### **Версия ПО**

Версия программного обеспечения, установленного на ПД.

Описание строк **Смена №, Должность и ФИО кассира, Дата и Время, Заводской номер** представлено в разделе [«Блок реквизитов отчетов об открытии и закрытии смены»](#page-50-0).

#### <span id="page-50-1"></span>**Информация о скидках в чеках**

ПД печатает в чеке информацию о скидках/надбавках, которые могут быть суммовые и процентные. При расчетах суммарной стоимости товара с учетом скидки есть нюанс.

**Например, нужно продать 21,105 единиц товара (ед./т.) по цене 4,30 рублей за единицу товара (р/ед.т) со скидкой 11%.** Расчет суммарной стоимости товара с учетом скидки можно выполнить разными способами:

 **Вычислить цену одной единицы товара со скидкой 11%, затем вычислить суммарную стоимость товара:** 

4,30 р/ед.т. – 11% = 3,827 р/ед.т. (округлить до **3,83 р/ед.т.**).

21.105 ед.т. х 3,83 р/ед.т. = 80,83215 р (округлить до **80,83 р**).

**Вычислить цену 21,105 единиц товара по цене 4,30, затем начислить скидку 11%:**

21.105 ед.т. х 4,30 р/ед.т. = 90,7515 р (округлить до **90,75 р**);

90,75 р – 11% = 80,7675 р (округлить до **80,77 р**).

В результате выполненных расчетов выявлено **расхождение суммарной стоимости товара** (**80,83 р – 80,77 р = 0,06 р**).

Во избежание расхождений суммарной стоимости товара при различных способах расчета суммы чека (с учетом скидки) в данной ПД реализован механизм расчета стоимости товара с учетом процентной скидки:

- 1. После ввода позиции ПД оценивает возможность начисления скидки без расхождений.
- 2. В случае если расхождения в расчетах не выявлены, в чеке печатается строка с количеством, ценой и суммарной стоимостью (с учетом скидки).
- 3. В случае если расхождение при расчетах выявлено, регистрация автоматически будет разделена на две регистрации, причем стоимость единицы товара в каждой из позиций будет отличаться на 0,01 р.

Далее приведен образец чека, в котором позиция товара разбита на две позиции для корректного расчета суммарной стоимости товара с учетом процентной скидки.

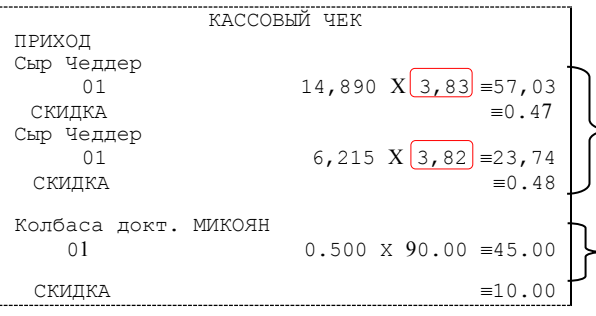

Начисление скидки невозможно без расхождения при разных способах расчета суммарной стоимости товара с учетом скидки. Регистрация товара разбита на две регистрации (в чеке две позиции одного товара, но с ценой, отличной на 0,01 р (выделено красным)).

Начисление скидки возможно (расхождений при разных способах расчетов суммарной стоимости товара с учетом скидки не выявлено). В чека печатается одна позиция.

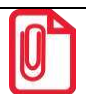

**st Отключить работу со скидками и надбавками возможно на вкладке Скидки/время (описание приведено в разделе «Вкладка «Скидки/время» в Руководстве по эксплуатации для ККТ АТОЛ 11Ф).** 

# <span id="page-52-0"></span>**Приложение 2**

# <span id="page-52-1"></span>**О паролях**

Всего в ПД имеется 32 пароля (разрядность каждого пароля – до 8 цифр):

- пароль доступа к ПД (значение по умолчанию: 0);
- 28 паролей кассиров (значения по умолчанию: для кассира 1 пароль «1», для кассира 2 -«2», .., для кассира 28 – «28»);
- пароль администратора (значение по умолчанию: 29);
- пароль системного администратора (значение по умолчанию: 30);
- пароль доступа к памяти ПД (значение по умолчанию: 30).

Пароль доступа к ПД используется программой, управляющей ПД. Остальные пароли (28 паролей кассиров и 2 пароля администраторов) ограничивают доступ к выполнению некоторых функций ПД. Ниже приведена таблица, указывающая, какие пароли разрешают выполнять соответствующие им функции:

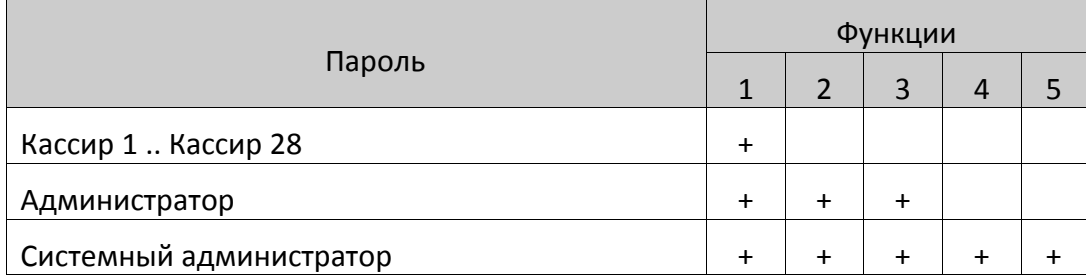

Выполняемые функции:

- 1 регистрация прихода/возвратов приходов/расхода/возвратов расходов, внесения/выплаты,
- 2 снятие отчетов без гашения,
- 3 снятие отчетов с гашением,
- 4 программирование ПД,
- 5 ввод заводского номера и печати отчетов из ППД.

ПД использует пароль для идентификации пользователей. В режимах регистрации, отчетов без гашения и отчетов с гашением на документах печатается код пользователя, чей пароль был введен при входе в режим.

Необходимо учитывать, что при программировании паролей кассиров программирование более одного пароля одним значением недопустимо. Для разных режимов ПД ведет себя поразному. Пусть *M* – режим, *P* – введенный пароль. При входе в режимы ПД производит проверки по следующим правилам:

*M* = 1 (Регистрация):

```
если P = пароль «Кассир 1», то
```
вход в режим

```
иначе если P = пароль «Кассир 2», то
```
вход в режим

...

```
иначе если P = пароль «Кассир 28», то
```
вход в режим

иначе если *P* = пароль «Администратор», то

вход в режим

иначе если *P* = пароль «Системный администратор», то

вход в режим

иначе отказ во входе в режим.

*M* = 2 или 3 (Отчеты без/с гашением):

```
если P = пароль «Системный администратор», то
```
вход в режим

иначе если *P* = пароль «Администратор», то

```
вход в режим
```
иначе отказ во входе в режим.

```
M = 4 (Программирование):
```

```
если P = пароль «Системный администратор», то
```

```
вход в режим
```
иначе отказ во входе в режим.

```
M = 5 (Режим ввода заводского номера):
```

```
если P = пароль «доступа к памяти ПД», то
```
вход в режим

иначе заблокировать ПД.

Таким образом, в ПД исключается возможность «заслонить кассиром системного администратора» для режима программирования (в котором программируются пароли) и исключает вероятность принятия кассира за администратора в режиме регистрации (так как обычно кассиры регистрируют приходы, а не администраторы).

### <span id="page-53-0"></span>**О секциях**

ПД поддерживает работу с 16 секциями (номера секций от 1 до 16). Но в ПД существует дополнительная секция с номером 0. Все приходы в секцию 0 регистрируются в секцию 1. Единственное отличие секции 0 от секции 1 в том, что при регистрации прихода в 0-ю секцию на чеке не печатается номер секции и название секции.

<span id="page-54-0"></span>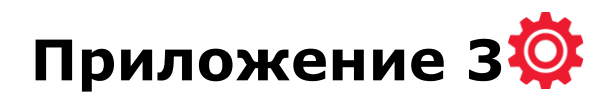

# <span id="page-54-1"></span>**Подключение ПД по интерфейсу USB**

ПД может подключаться к ПК по интерфейсу USB. Для подключения ПД через USB-порт можно настроить параметр на вкладке «Устройства» или записать в Таблицу 9, ряд 4, поле 1 значение 4, после чего перезагрузить ПД (для работы ПД по интерфейсу RS-232 в Таблице 9, ряд 4, поле 1 должно быть запрограммировано значение 0). Также осуществить подключение к ПК через USB-порт возможно из сервисного режима.

При первом подключении ПД необходимо установить программный эмулятор COM-порта. Настройка и установка драйвера эмулятора происходит стандартными средствами ОС «Установки и удаления оборудования». Если при обнаружении нового устройства мастер установки оборудования запросит путь к файлам, указать путь к файлу драйвера, который по умолчанию при установке расположен в директории:

C:\Program Files\ATOL\Drivers\USB\_Drivers\ USB\_2k\_XP\_2k3\_Vista.

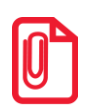

**При подключении ПД через USB-порт в ПД освобождается первый канал стандарта RS-232, к которому возможно подключить дополнительное оборудование, со скоростью обмена 1200-115200.** 

# <span id="page-54-2"></span>**Подключение ПД по интерфейсу Bluetooth**

ПД может подключаться к ПК по интерфейсу Bluetooth (**модуль Bluetooth включается в комплектацию по дополнительному заказу!**).

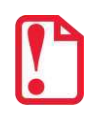

**Для работы по интерфейсу Bluetooth должен быть введен код защиты 7. Подробнее о кодах защиты изложено в документе «Протокол работы ККТ».**

Для работы по указанному интерфейсу необходимо использовать адаптер беспроводной связи Bluetooth на ПК.

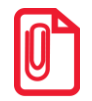

**Адаптер беспроводной связи Bluetooth не входит в комплект поставки ПД, а приобретается отдельно. Для корректной работы ПД по интерфейсу Bluetooth необходимо ознакомится с документацией используемого адаптера Bluetooth.** 

Для того чтобы подключить ПД к ПК по интерфейсу Bluetooth можно:

- настроить параметр на вкладке «Устройства» Драйвера;
- запрограммировать в Таблице 9, ряд 4, поле 1 значение 5 (подробнее о программировании таблиц изложено в документе «Протокол работы ККТ» из комплекта поставки), после чего перезагрузить ПД;
- произвести установку интерфейса из сервисного режима (подробнее изложено в разделе [«Служебные режимы»](#page-60-1)).

<span id="page-55-2"></span>Выполнить поиск доступных подключений. После нахождения ПК нового устройства «АТОЛ 11Ф» на мониторе будет отображено информационное окно с наименованием и заводским номером обнаруженного ПД. Далее в зависимости от используемого драйвера для работы с интерфейсом Bluetooth возможны следующие варианты:

 В окне отобразится одноразовый код доступа, который предназначен для сопряжения устройств и визуального контроля. При этом ПД выведет на печать строку с кодом, который должен совпадать с кодом в информационном окне на ПК. Для подтверждения совпадения кодов нажать и удерживать кнопку промотки ЧЛ ПД. После удачной установки соединения ПД распечатает сообщение «СОЕДИНЕНИЕ ВЫПОЛНЕНО!».

На ЧЛ будет напечатано:

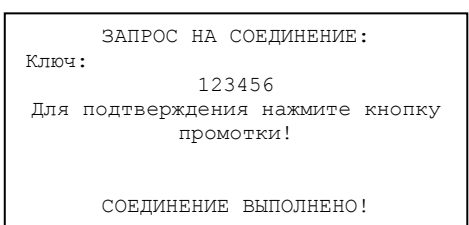

 Для доступа к ПД нужно ввести PIN-код (по умолчанию 00000000). Во избежание случайного либо преднамеренного доступа к функциям ПД и последующего изменения параметров работы ПД любым неуполномоченным лицом рекомендовано изменить PIN-код.

# <span id="page-55-0"></span>**Подключение ПД по интерфейсу Wi-Fi**

ПД АТОЛ 11Ф может работать по интерфейсу Wi-Fi (Wi-Fi модуль устанавливается на модуле коммуникации). Для работы по указанному интерфейсу можно использовать: внешнее устройство, в котором есть Wi-Fi модуль, и настроена связь с интернет (например, планшет, смартфон или ноутбук), либо внешний роутер.

#### <span id="page-55-1"></span>*Подключение к ПК через ДТО*

Для того чтобы подключить ПД к ПК через ДТО по интерфейсу Wi-Fi нужно выполнить следующие действия:

- 1. Включить ПД.
- 2. Подключить ПД к ПК по одному из возможных интерфейсов. Настроить связь с ПК (подробное описание изложено в Руководстве по эксплуатации для ККТ АТОЛ 11Ф).
- 3. Перейти к настройкам свойств ПД, ко вкладке «Настройка GSM/Wi-Fi» (подробное описание изложено в Руководстве по эксплуатации для ККТ АТОЛ 11Ф). Установить режим работы **station** (клиент), ввести название и пароль точки доступа (значения по умолчанию **Ssid** и **Pswd** соответственно).
- 4. На вкладке «Устройства» в поле **Порт 4** выбрать **ПК по Wi-Fi** (подробное описание изложено в Руководстве по эксплуатации для ККТ АТОЛ 11Ф).
- 5. Перезагрузить изделие. При включении изделие подключится к указанной точке доступа. В случае если наименование сети Wi-Fi и пароль введены верно, то ПД распечатает сообщение об удачном подключении к сети Wi-Fi, свой IP-адрес:

WiFi ПОДКЛЮЧЕН К ТОЧКЕ ДОСТУПА IP АДРЕС: 192.168.20.156

6. Для настройки связи с ПД нужно в ДТО перейти к настройкам свойств, в списке моделей ПД указать «АТОЛ 11Ф», в области «Параметры связи» указать порт TCP/IP (клиент), в поле **IPадрес и порт** ввести IP-адрес, распечатанный ПД на предыдущем шаге. При удачном подключении к сети Wi-Fi в строке «Результат» будет выведено наименование модели.

#### <span id="page-56-0"></span>*Подключение к планшету/смартфону*

Для того чтобы подключить ПД к планшету/смартфону по интерфейсу Wi-Fi нужно выполнить следующие действия:

- 1. Включить ПД.
- 2. Перейти в сервисный режим.
- 3. Настроить канал обмена Wi-Fi, а затем выбрать «Меню Wi-Fi»—› «AccessPoint».
- 4. Перезагрузить ПД.
- 5. ПД распечатает сообщение:

WiFi В РЕЖИМЕ ТОЧКИ ДОСТУПА SSID1: >0000001\_ATOL\_11F< АДРЕС СТРАНИЦЫ НАСТРОЕК: 192.168.4.1/edit

Распечатанный документ с наименованием ПД, паролем и адресом страницы настроек рекомендуется сохранить.

- 6. На планшете/смартфоне подключиться к ПД 0000001\_ATOL\_11F по Wi-Fi.
- 7. Перейти к странице настроек, адрес которой указан в нижней части распечатанного документа (192.168.4.1/edit), ввести название и пароль точки доступа (которая настроена на планшете/смартфоне), нажать кнопку **Сохранить**.
- 8. На планшете/телефоне включить точку доступа, название и пароль которой были введены в ПД.
- 9. Перезагрузить изделие. При включении изделие подключится к указанной точке доступа. В случае если наименование сети Wi-Fi и пароль введены верно, то ПД распечатает сообщение об удачном подключении к сети Wi-Fi, свой IP-адрес:

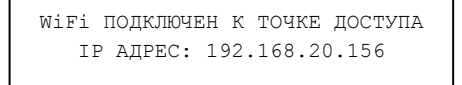

10.Для настройки связи с ПД необходимо указать порт TCP/IP (клиент) и IP-адрес, распечатанный ПД на предыдущем шаге.

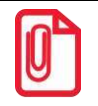

**На большинстве моделей планшетов/ПК под управлением Android, точку доступа возможно создать на том же устройстве через меню системных настроек «Режим модема и точка доступа».**

# <span id="page-57-0"></span>**Настройка драйвера**

- 1. Запустить тестовую утилиту: Пуск / Программы / АТОЛ /Драйверы торгового оборудования /Тесты / Драйвер ККМ.
- 2. Нажать кнопку **Настройка свойств** откроется страница свойств драйвера ККМ:

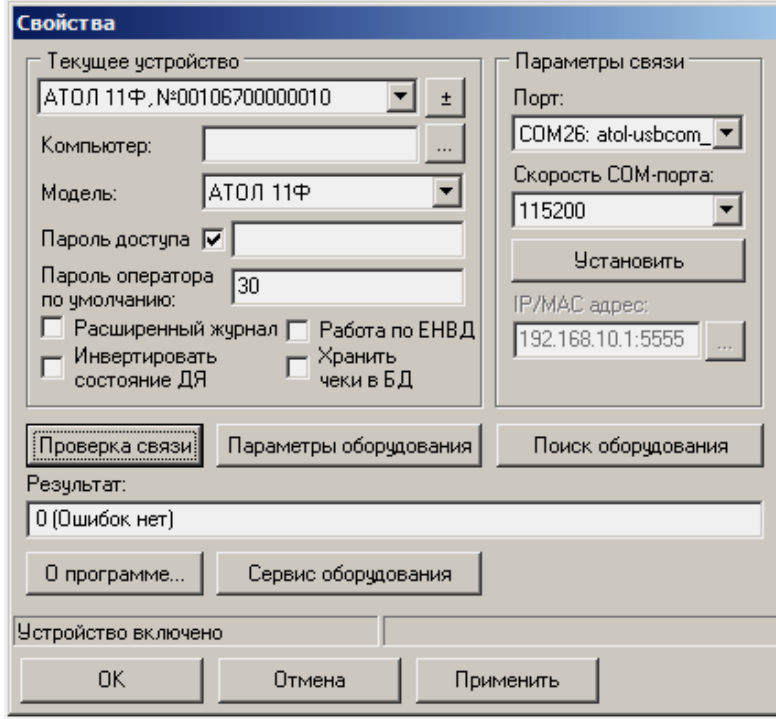

- 3. Если необходимо, то в поле **Компьютер:** указать сетевое имя ПК, к COM-порту которого подключен ПД. Если поле пустое, то считается, что ПД подключен к данному ПК. Эта настройка используется только при сетевом использовании ПД и требует конфигурирования ОС (представлено в документе «Драйверы торгового оборудования. Руководство и подключение», который входит в комплект поставки ПД).
- 4. Установить флаг **Работа по ЕНВД**.
- 5. В поле COM-порт указать номер последовательного порта ПК, к которому подключен ПД, при работе по интерфейсу RS-232 указать скорость, на которой он работает.

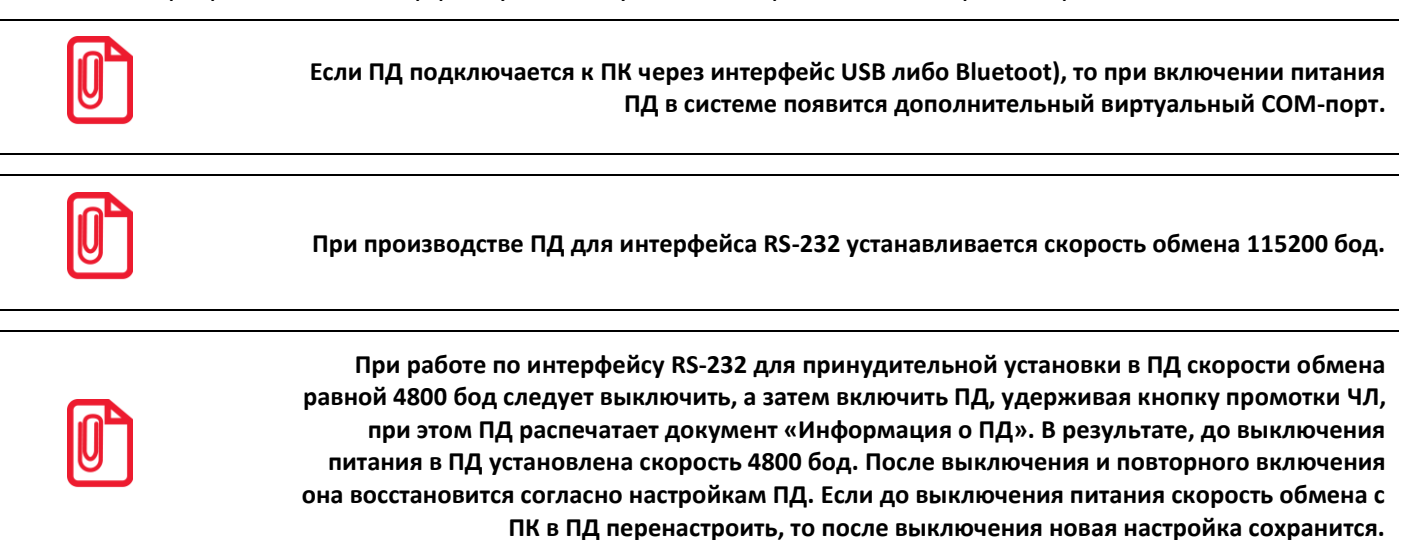

6. В случае если интерфейс обмена TCP/IP (Ethernet или Wi-Fi), поле для ввода IP-адреса и порта станет активным. Для ввода значений нужно нажать на кнопку  $\blacksquare$ , расположенную справа, при этом откроется окно, в которое нужно ввести IP-адрес и порт:

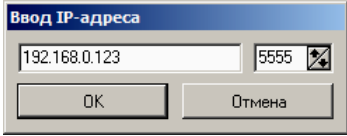

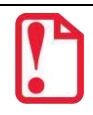

**st В случае использования сервиса DHCP на сетевом оборудовании рекомендуется во избежание потерь связи задавать привязку по MAC адресу ПД к выданному IP, без сроков действия IP и без смены IP в ПД.** 

- 7. В поле модель выбрать пункт «АТОЛ: АТОЛ 11Ф».
- 8. Установите флаг **Пароль доступа**, в поле справа от него ввести пароль доступа к ПД (по умолчанию в ПД он равен 0).
- 9. Для проверки правильности настроек нажать кнопку **Проверка связи**. Если ПД включен, подключен к указанному COM-порту ПК, в ней настроены скорость и пароль доступа, как указано в параметрах драйвера, то строке состояния будет выведена марка ПД («АТОЛ 11Ф», заводской номер ПД, версия программы ПД и признак активизации памяти ПД). Если по какой-либо причине связь с ПД установить не удалось, то в строке состояния будет выведено описание причины.

#### <span id="page-58-0"></span>*Поиск оборудования*

Самая частая причина отсутствия связи с ПД – неправильное указание параметров **COM-порт** на странице свойств драйвера (номер порта и скорость обмена). Драйвер позволяет автоматически перебрать все возможные скорости на всех доступных портах ПК и таким образом попытаться найти правильные значения. Эта операция выполняется в дополнительном окне «Поиск оборудования»:

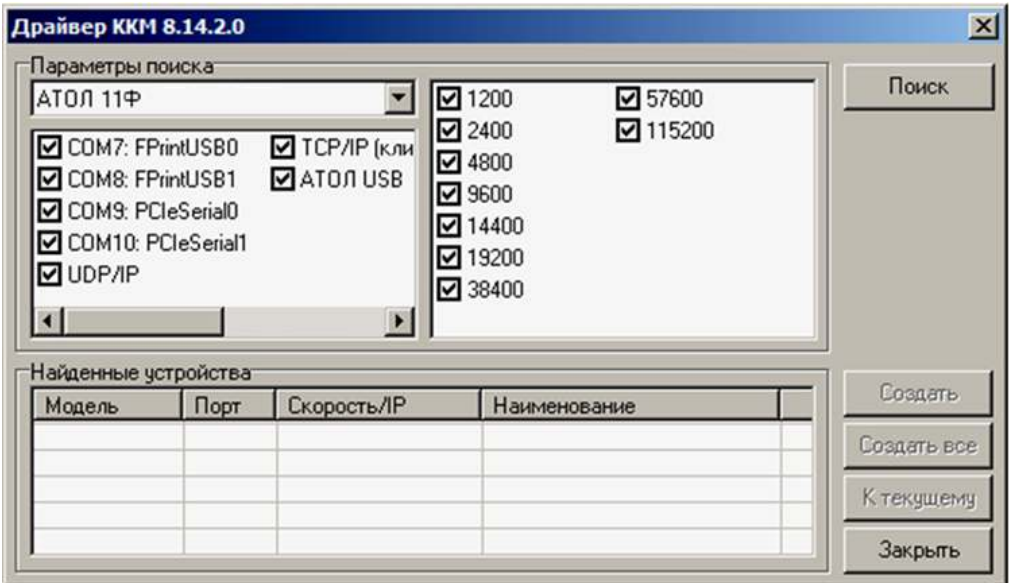

Алгоритм поиска ПД:

- 1. В странице свойств драйвера (см. предыдущий раздел) нажать кнопку **Поиск оборудования** – откроется окно **Поиск оборудования**.
- 2. Отметить порты, на которых имеет смысл производить поиск (чтобы сократить время ожидания следует исключить из списка порты, которые заняты другим оборудованием или не используются). Например, если известно, что COM-порты 2 и 4 имеют разъем 25-pin и переходники «9 в 25» не используются, то ПД на них искать нет смысла – штатный кабель ПД имеет разъем 9-pin и не может быть подключен к данным портам.
- 3. В параметрах поиска выбрать модель АТОЛ 11Ф.
- 4. При работе по интерфейсу RS-232 отметить скорости обмена с ККТ. Поиск на каждой скорости занимает некоторое время, поэтому, если есть уверенность, что некоторые скорости не могут быть настроены в ККТ, то не рекомендуется включать их в список поиска. Например, для данной ККТ рекомендуется осуществлять поиск по двум скоростям: 4800 и 115200.
- 5. Нажать кнопку **Поиск** драйвер начнет процесс поиска (указывается порт, на котором в данный момент осуществляется перебор и процент перебранных скоростей).
- 6. Процесс поиска можно остановить в любой момент, нажав кнопку **Прервать.**
- 7. Если на каком-либо порту на какой-либо скорости был обнаружен ПД, то его модель и заводской номер появляются напротив порта, на котором она обнаружена (там же указывается скорость, на которой удалось установить связь с ПД).
- 8. Для сохранения найденных параметров в драйвере нажать кнопку **К текущему** (при этом будут изменены Наименование, Порт и Скорость текущего логического устройства драйвера). При нажатии кнопки **Для всех** в драйвере будут удалены все логические устройства, а на замену будет создано по одному для каждой найденной ПД (с соответствующими значениями параметров **Наименование**, **Порт** и **Скорость**).
- 9. Для выхода из режима поиска нажать кнопку **Закрыть**.

<span id="page-60-0"></span>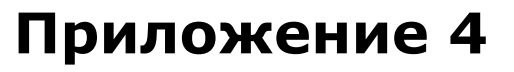

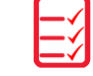

#### <span id="page-60-1"></span>**Служебные режимы**

#### <span id="page-60-2"></span>*Информация о ПД*

Для получения информации о ПД необходимо включить ПД с нажатой кнопкой промотки ЧЛ, при этом будет воспроизведен звуковой сигнал включения ПД. Затем после однократного звукового сигнала отпустить кнопку, на чековой ленте распечатается:

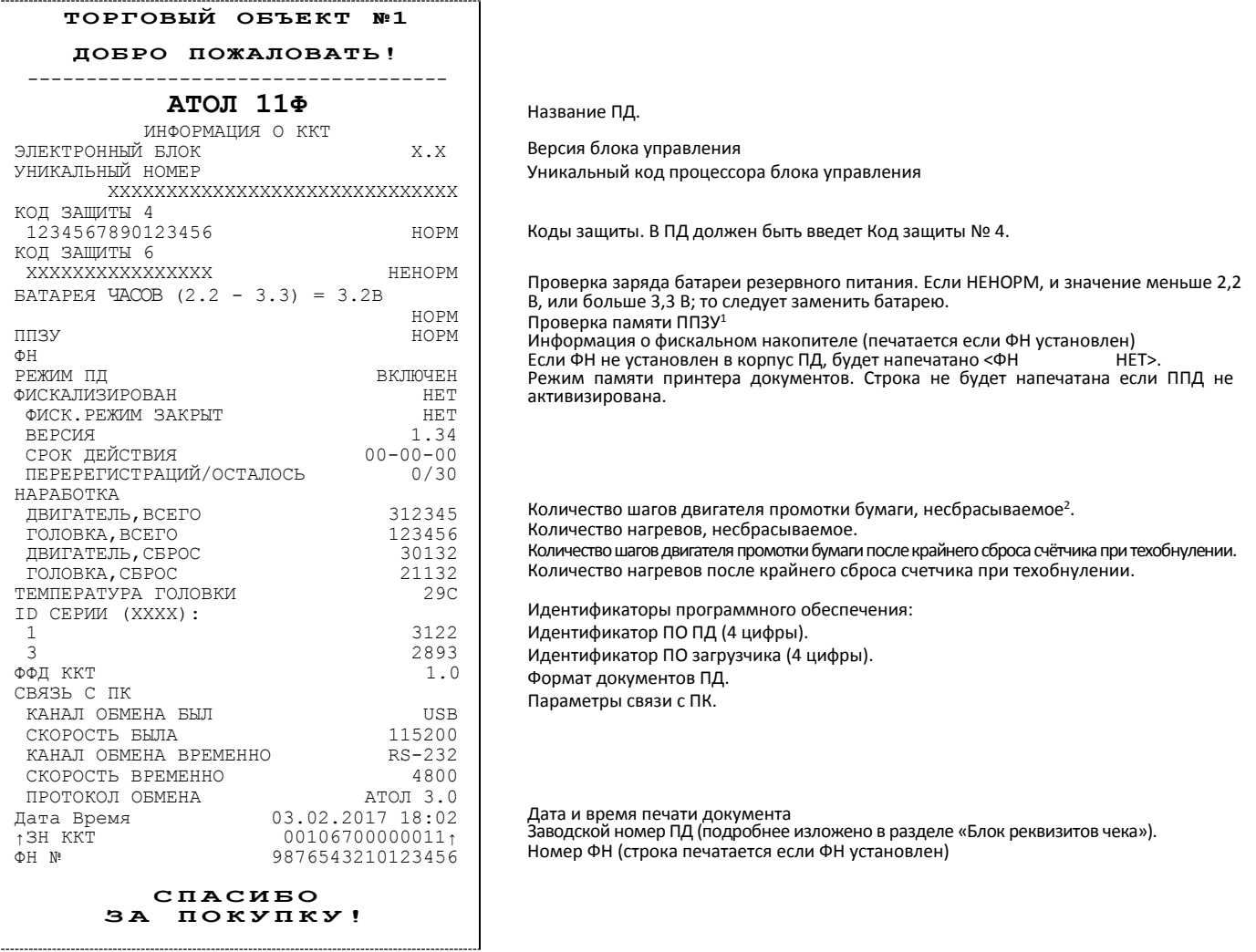

 $1$ – ППЗУ НЕТ печатается в случае применения блока управления основного исполнения без микросхемы памяти FLASH.

<sup>2</sup> – количество шагов двигателя промотки бумаги, несбрасываемое. Данная величина, разделённая на 8, показывает длину промотанной бумаги в миллиметрах.

Для идентификации ПД выводиться информация о внутреннем ПО, введенные коды защиты и их корректность. Если память ПД активизирована, то в чеке будет выведены параметры активизации памяти ПД/перерегистрации ПД, количество закрытых смен. Также выводится текущая скорость с ПК и данные о наработке принтера.

#### <span id="page-61-0"></span>*Демонстрационная печать*

Для просмотра различных шрифтов и яркости печати ПД позволяет произвести демонстрационную печать без использования ПК. Для этого необходимо включить ПД с нажатой кнопкой промотки ЧЛ, при этом ПД издаст звуковой сигнал включения. Затем после следующих двух звуковых сигналов отпустить кнопку, демонстрационная печать будет запущена.

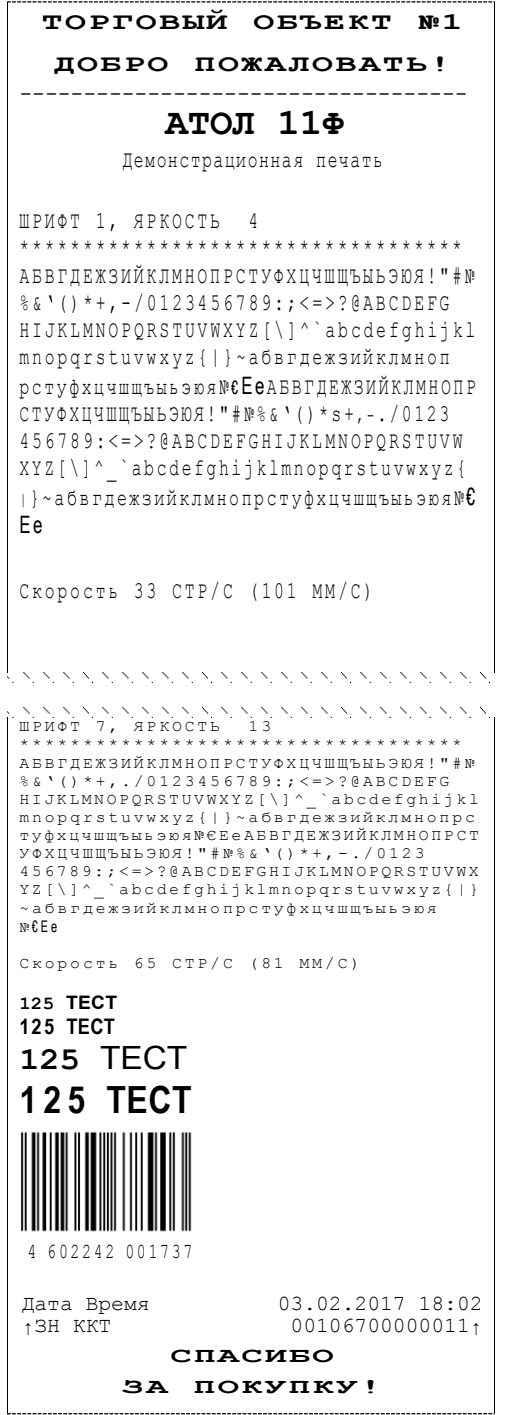

#### *Сервисный режим*

Для входа в сервисный режим нужно включить ПД с нажатой кнопкой промотки ЧЛ, при этом ПД воспроизведет звуковой сигнал включения. Затем дождаться четвёртого звукового сигнала и отпустить кнопку промотки ЧЛ. ПД войдёт в сервисный режим и выведет на печать документ, в котором представлен перечень возможных действий: выход из сервисного режима, выбор канала обмена, выбор протокола обмена. После этого ПД ожидает выбора действия, который осуществляется путём нажатия на кнопку промотки ЧЛ и ее отпускания некоторое количество раз в зависимости от выбора (1, 2…6 раз). При нажатии кнопки промотки ПД воспроизводит звуковой сигнал. Возможные действия описаны ниже.

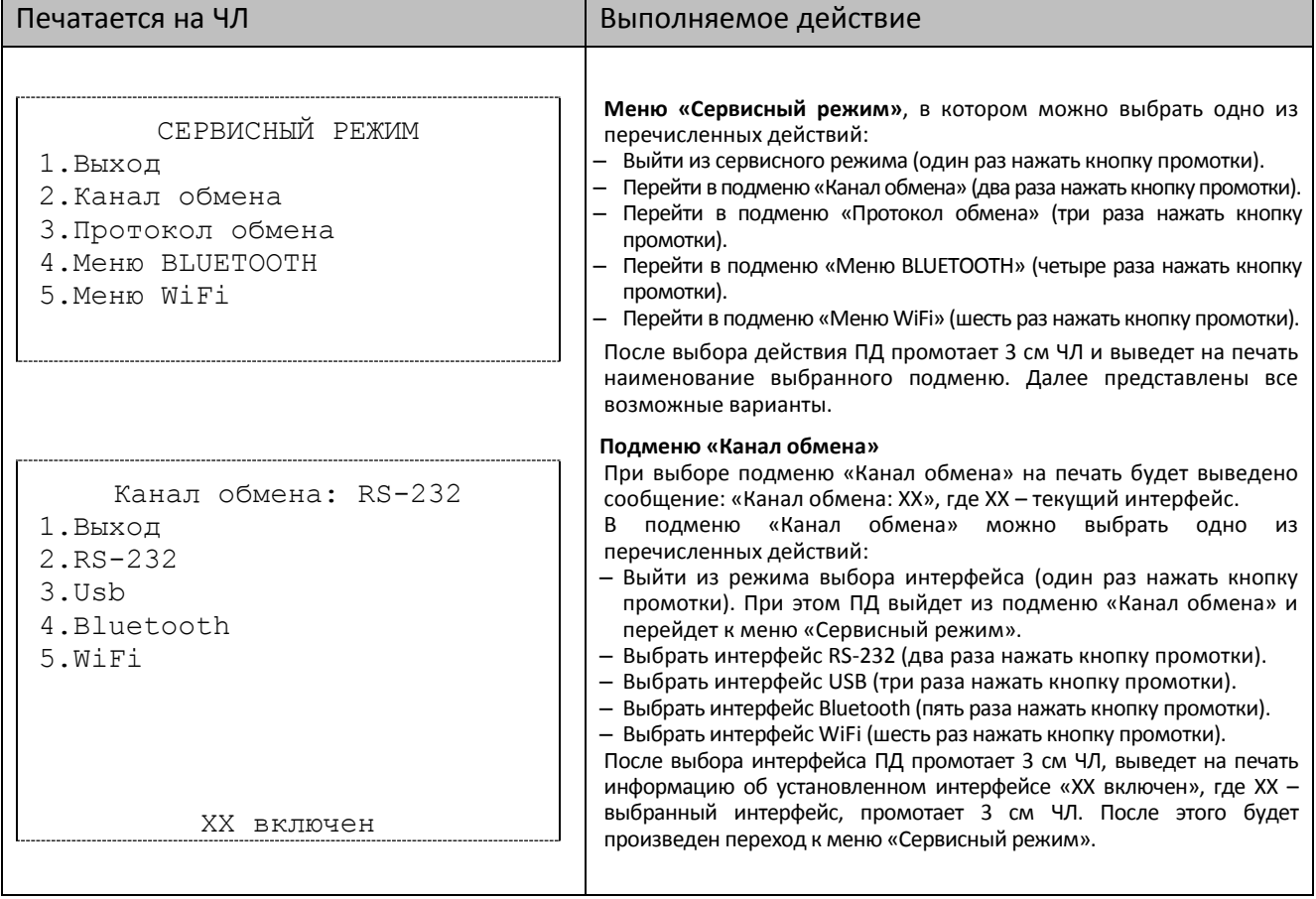

![](_page_63_Picture_267.jpeg)

[Для заметок]

[Для заметок]

# +7 (495) 730-7420 www.atol.ru

Компания АТОЛ ул. Б. Новодмитровская, дом 14, стр. 2, Москва, 127015

# АТОЛ 11Ф

Руководство по эксплуатации

Версия документации от 11.12.2017